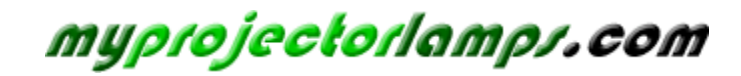

**The most trusted, dependable name in projector lamp sales.** 

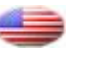

 *[http://www.myprojectorlamps.com](http://www.myprojectorlamps.com/)*

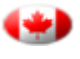

 *[http://www.myprojectorlamps.ca](http://www.myprojectorlamps.ca/)*

 *[http://www.myprojectorlamps.eu](http://www.myprojectorlamps.eu/)*

The following projector manual has not been modified or altered in any way.

# Table of contents

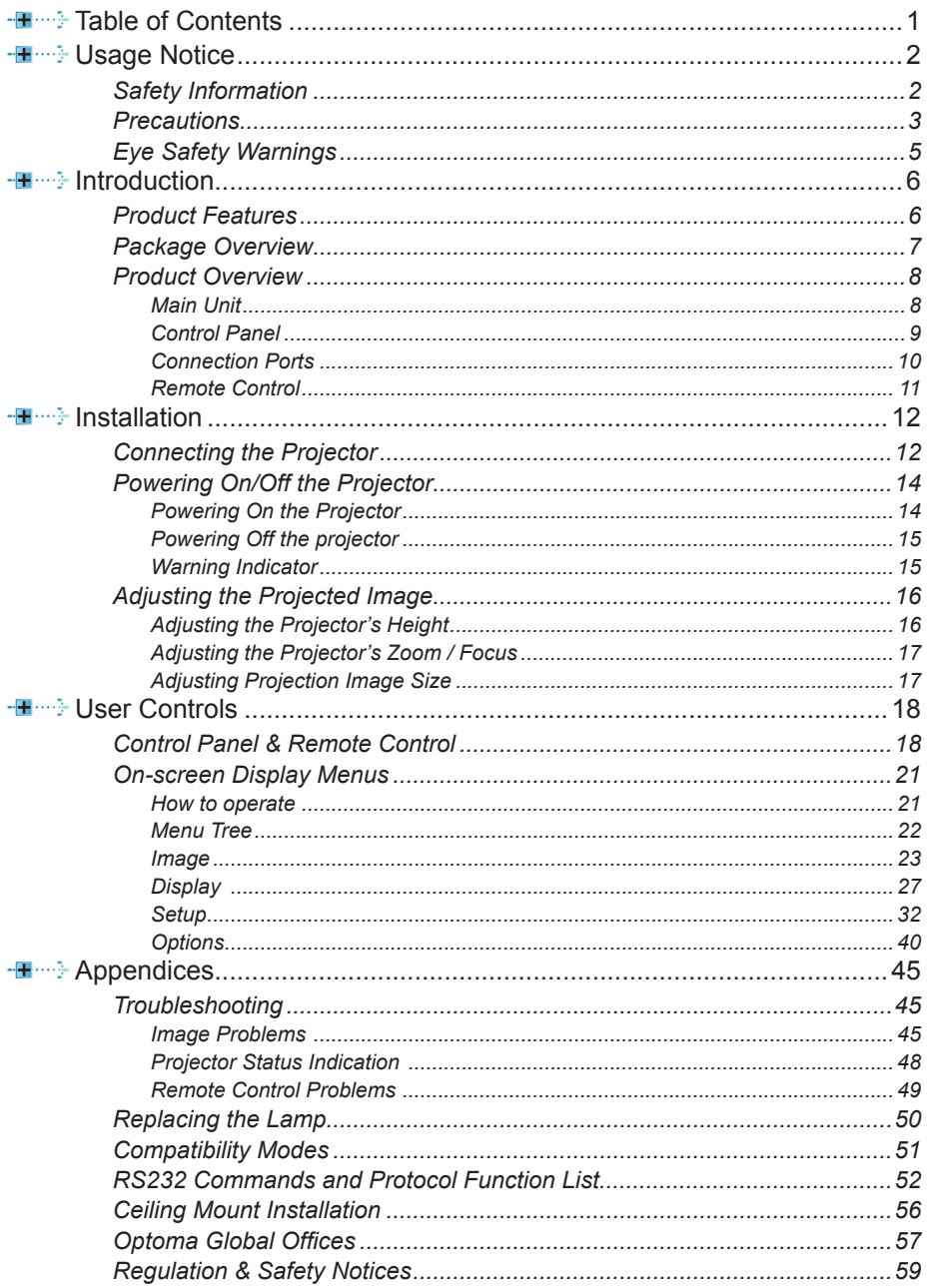

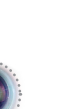

 $\blacksquare$ 

**English** 

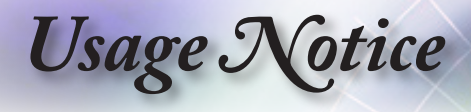

# **Safety Information**

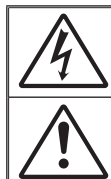

The lightning flash with arrow head within an equilateral triangle is intended to alert the user to the presence of uninsulated "dangerous voltage" within the product's enclosure that may be of sufficient magnitude to constitute a risk of electric shock to persons.

The exclamation point within an equilateral triangle is intended to alert the user to the presence of import operating and maintenance (servicing) instructions in the literature accompanying the appliance.

**WARNING:** TO REDUCE THE RISK OF FIRE OR ELECTRIC SHOCK, DO NOT EXPOSE THIS APPLIANCE TO RAIN OR MOISTURE. DANGEROUS HIGH VOLTAGES ARE PRESENT INSIDE THE ENCLOSURE. DO NOT OPEN THE CABINET. REFER SERVICING TO QUALIFIED PERSONNEL ONLY.

#### **Class B emissions limits**

This Class B digital apparatus meets all requirements of the Canadian Interference-Causing Equipment Regulations.

#### **Important Safety Instruction**

- 1. Do not block any ventilation openings. To ensure reliable operation of the projector and to protect from over heating, it is recommended to install the projector in a location that does not block ventilation. As an example, do not place the projector on a crowded coffee table, sofa, bed, etc. Do not put the projector in an enclosure such as a book case or a cabinet that restricts air flow.
- 2. Do not use the projector near water or moisture. To reduce the risk of fire and/or electric shock, do not expose the projector to rain or moisture.
- 3. Do not install near heat sources such as radiators, heaters, stoves or any other apparatus such as amplifiers that emits heat.
- 4. Clean only with dry cloth.
- 5. Only use attachments/accessories specified by the manufacturer.
- 6. Do not use the unit if it has been physically damaged or abused. Physical damage/abuse would be (but not limited to):
	- **▀** Unit has been dropped.

 $\overline{2}$ 

- **▀** Power supply cord or plug has been damaged.
- **▀** Liquid has been spilled on to the projector.
- **▀** Projector has been exposed to rain or moisture.

**▀**■ Something has fallen in the projector or something is loose inside. Do not attempt to service the unit yourself. Opening or removing covers may expose you to dangerous voltages or other hazards. Pl. call Optoma before you send the unit for repair.

- 7. Do not let objects or liquids enter the projector. They may touch dangerous voltage points and short out parts that could result in fire or electric shock.
- 8. See projector enclosure for safety related markings.
- 9. The unit should only be repaired by appropriate service personnel.

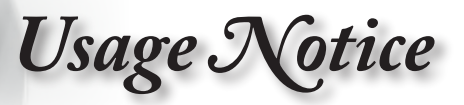

## **Precautions**

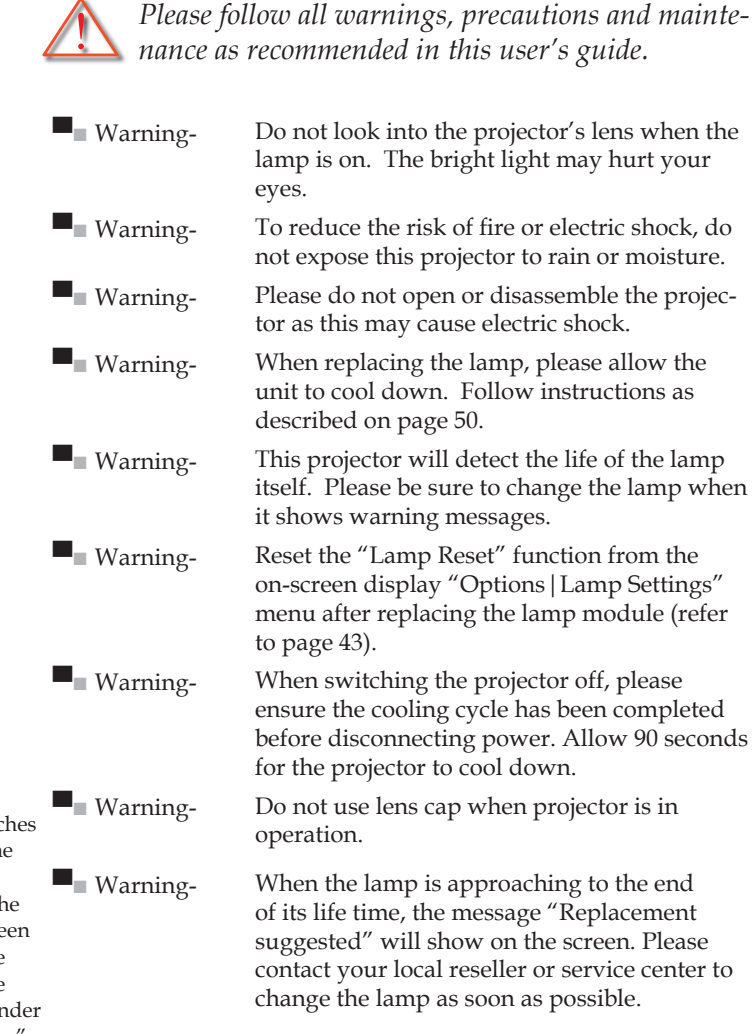

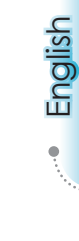

3

Note

When the lamp reaches the end of its life, the projector will not turn back on until the lamp module has been replaced. To replace the lamp, follow the procedures listed under "Replacing the Lamp" section on page 50.

# *Usage Notice*

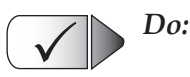

- ■■ Turn off and unplug the power plug from the AC outlet before cleaning the product.
- ■■ Use a soft cloth moistened with mild detergent to clean the display housing.
- ■■ Disconnect the power plug from AC outlet if the product is not being used for a long period of time.

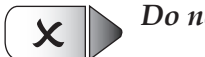

#### *Do not:*

- ■■ Block the slots and openings on the unit provided for ventilation.
- ■■ Use abrasive cleaners, waxes or solvents to clean the unit.
- ▀■ Use under the following conditions:
	- In extremely hot, cold or humid environments.
		- Ensure that the ambient room temperature is within 5 - 35°C
		- Relative Humidity is 5 35°C, 80% (Max.), non-condensing
	- In areas susceptible to excessive dust and dirt.
	- Near any appliance generating a strong magnetic field.
	- In direct sunlight.

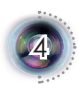

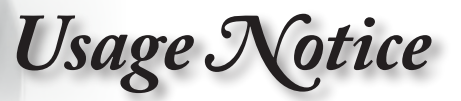

# **Eye Safety Warnings**

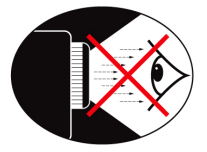

- Avoid staring/facing directly into the projector beam at all times. Keep your back to the beam as much as possible.
- **▀** A stick or laser pointer is recommended to avoid the need for the user to enter the beam.
- **▀** When projector is used in a classroom, adequately supervise students when they are asked to point out something on the screen.
- **▀** In order to minimize the lamp power, use room blinds to reduce ambient light levels.

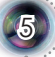

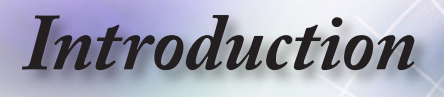

# **Product Features**

*This product is a 1080p single chip 0.95" DLP® projector.* 

- **▀**■Native 16:9 1080p DLP*®* Technology
- **▀**■Video Compatibility:
	- 480i-NTSC, NTSC4.43
	- 576i-PAL/PAL-M/PAL-N/SECAM
	- SDTV compatible (480i/p, 576i/p)
	- HDTV compatible (720p, 1080i/p)
	- RGB signal: UXGA+, SWXGA+, SXGA+, SXGA, WXGA, HD, XGA, SVGA and VGA re-sizing
- **▀**■Macintosh compatible
- **▀**■Full function IR remote control with laser pointer and mouse control
- **▀**■Advanced vertical digital keystone correction and high quality full screen image re-scaling
- **▀**■Audio input x 5 (For DVI-D / VGA1 / VGA2 / S-Video+ Video(RCA) / HDMI)
- **▀**■Built-in two speakers with 2 Watt amplifier
- **▀**■User friendly control panel and multilingual on screen menu
- **▀**■HDMI & DVI support HDCP function
- **▀**■Support Network function

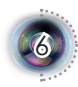

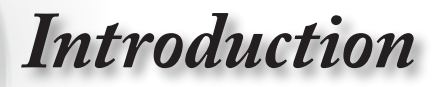

# **Package Overview**

*Unpack and inspect the box contents to ensure all parts listed below are in the box. If something is missing, please contact Optoma customer service.*

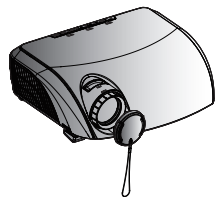

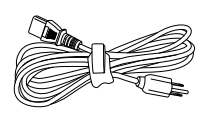

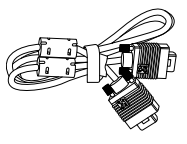

Projector with lens cap Power Cord 1.8m VGA Cable 1.8m

Power Cord 1.8m

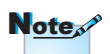

Due to different applications in each Country, some regions may have different accessories.

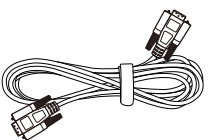

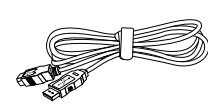

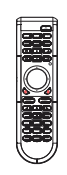

RS232 Cable 1.8m USB Cable 1.8m Remote Controller

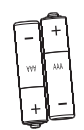

2 x AA Batteries

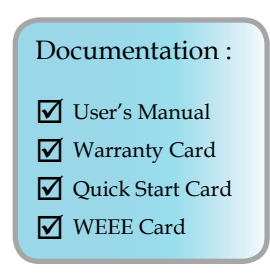

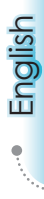

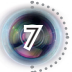

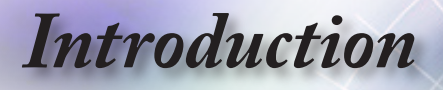

# **Product Overview**

**Main Unit**

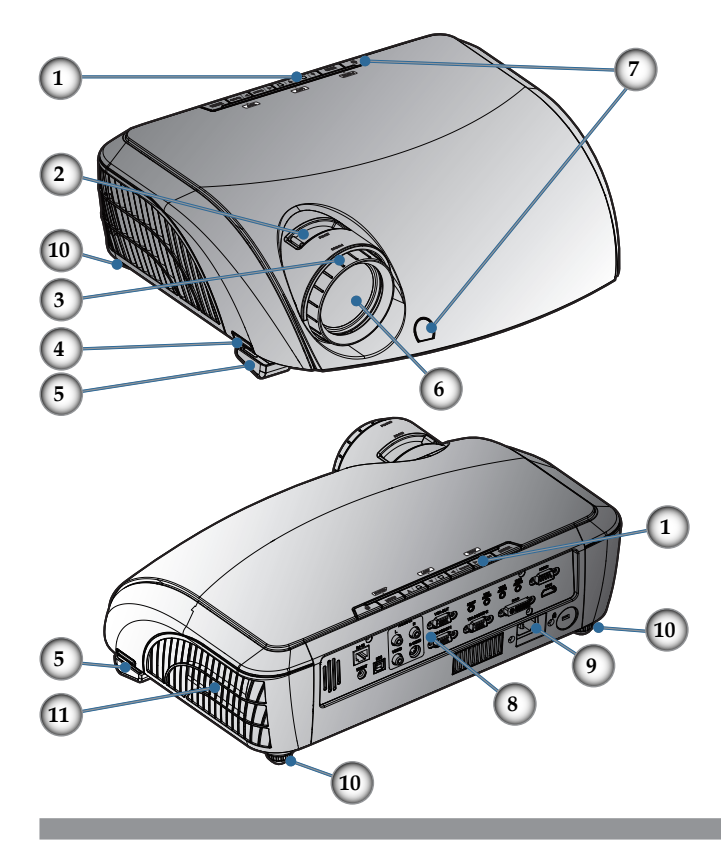

- 1. Control Panel
- 2. Zoom Lever
- 3. Focus Ring
- 4. Elevator Button (one on each side)
- 5. Elevator Feet
- 6. Zoom Lens
- 7. IR Receivers
- 8. Connection Ports
- 9. Power Socket
- 10. Tilt-Adjustment Feet
- 11. Air exhaust vent

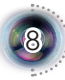

# *Introduction*

**Control Panel**

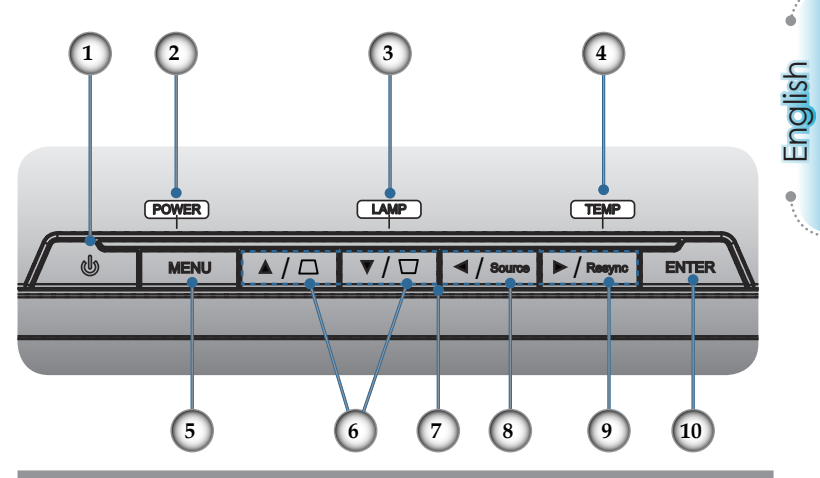

- 1. Power and IR Receiver
- 2. Power Indicator LED
- 3. Lamp Indicator LED
- 4. Temp Indicator LED
- 5. Menu (On/Off)
- 6. Keystone
- 7. Four Directional Select Keys
- 8. Source Select
- 9. Re-Sync
- 10. Enter

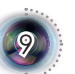

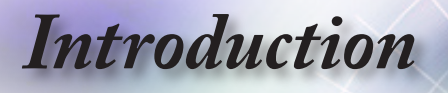

### **Connection Ports**

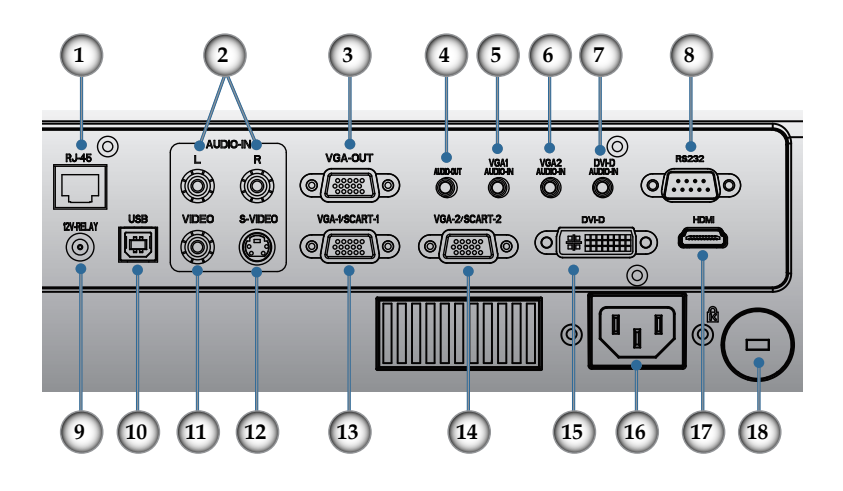

- 1. RJ45
- 2. RCA Audio In (L/R)
- 3. VGA Out
- 4. Audio Out
- 5. Audio In (For VGA1)
- 6. Audio In (For VGA2)
- 7. Audio In (For DVI-D)
- 8. RS232
- 9. 12V Relay
- 10. USB Port
- 11. Composite Video
- 12. S-Video
- 13. VGA-1/SCART-1/HDTV/Component Video Input Connector
- 14. VGA-2/SCART-2/HDTV/Component Video Input Connector
- 15. DVI-D
- 16. Power Socket
- 17. HDMI
- 18. Kensington Lock

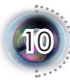

# *Introduction*

### **Remote Control**

- 1. Laser Button
- 2. AV Mute
- 3. Power (On/Off)
- 4. Re-Sync

**Model No.: TSFN-IR01** The device complies with part 15 of the FCC Rules See instruction  $SNN:$  YMM00001 LASER RADIATION-DO NOT STARE INTO BEAM This product complies with 21 CFR

**CAUTION** 

 $\bigtriangleup$ FCCE $\Sigma$ 

- 5. Keystone
- 6. Page Up
- 7. Page Down
- 8. PC/Mouse Control
- 9. Mouse Right Click
- 10. Enter
- 11. Four Directional Select Keys
- 12. Display Format
- 13. Source
- 14. VGA1
- 15. VGA2
- 16. Freeze
- 17. Display Mode
- 18. Zoom In
- 19. Zoom Out
- 20. Volume +/-
- 21. Mouse Left Click
- 22. Menu
- 23. Source Lock
- 24. Picture-In-Picture
- 25. DVI
- 26. HDMI
- 27. Swap
- 28. S-Video
- 29. Video

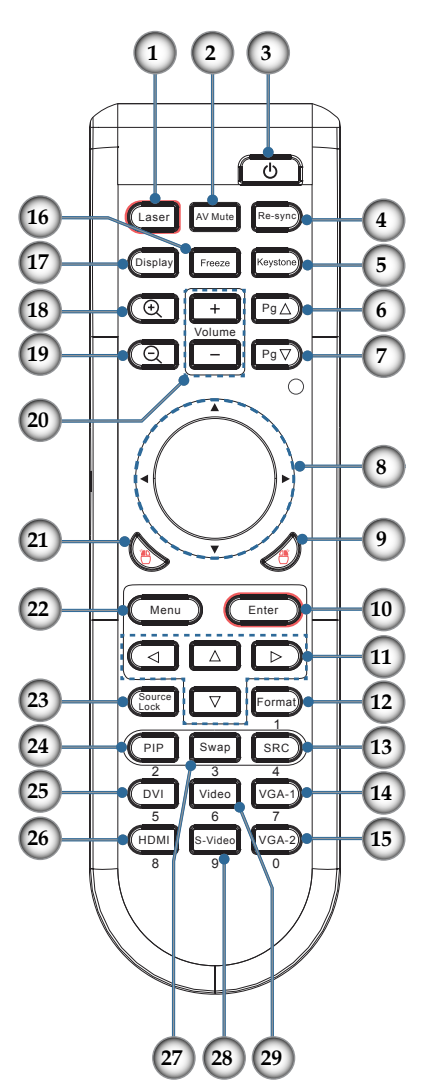

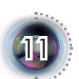

English 

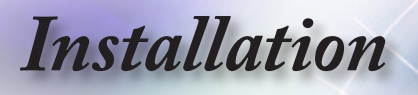

# **Connecting the Projector**

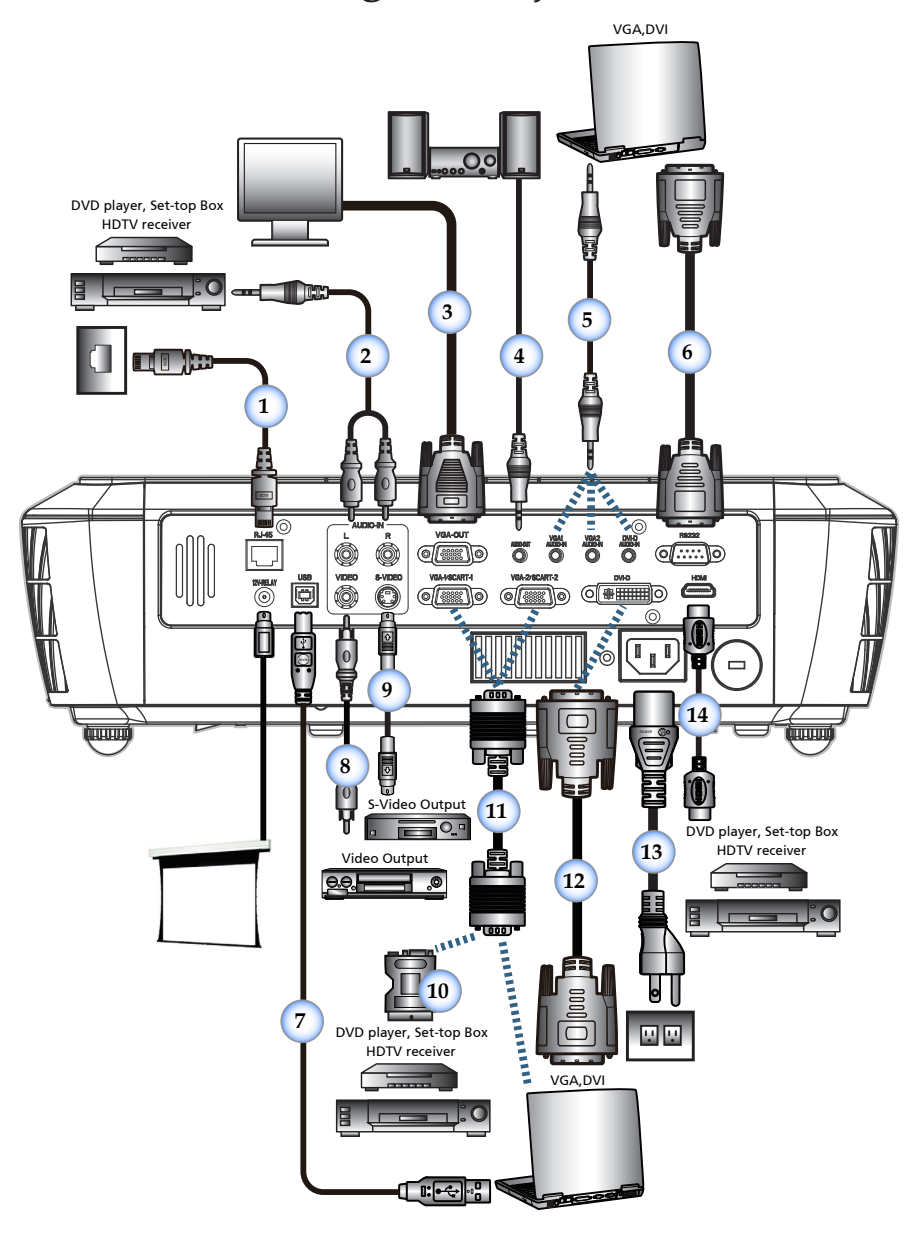

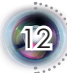

# *Installation*

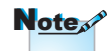

Due to the difference in applications for each country, some regions may have different accessories.

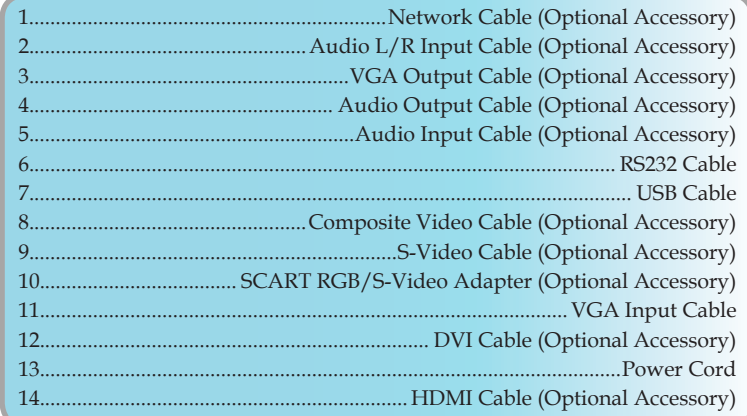

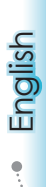

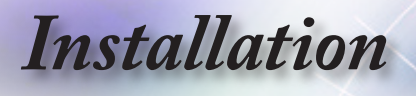

# **Powering On/Off the Projector**

### **Powering On the Projector**

- 1. Remove the lens cap.  $\bullet$
- 2. Securely connect the power cord and signal cable. When connected, the power led will turn red.
- 3. Turn on the lamp by pressing " $\Phi$ " button on the control panel. The power led will now flash blue.<sup>2</sup> The startup screen will display in approximately 30 seconds. The first time you use the projector, you can select your preferred language from quick menu after the startup screen display.
- 4. Turn on your source that you want to display on the screen (computer, notebook, video player, etc). The projector will detect the source automatically and will display on the screen. If not, push menu button and go to "Options". Make sure that the "Source Lock" has been set to "Off".
- **▀**■If you connected multiple sources at the same time, press the "Source" button on the control panel or direct source key on the remote control to switch between inputs.

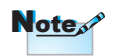

Turn on the projector first and then select the signal sources.

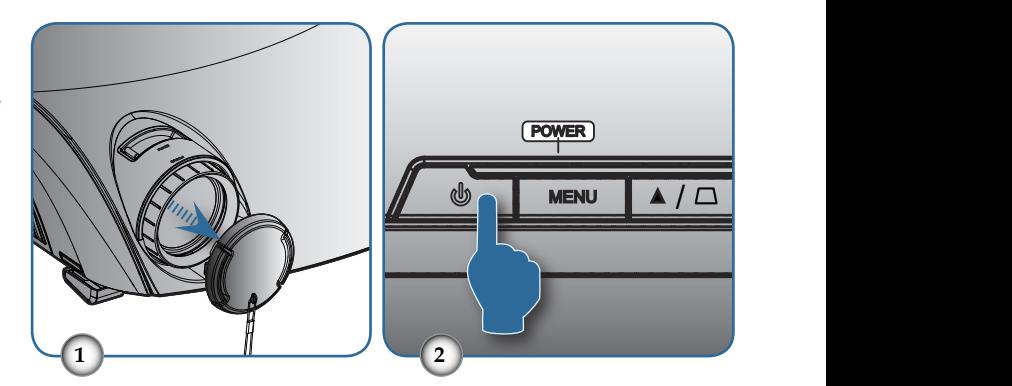

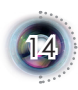

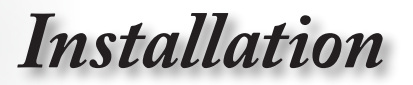

English

1

### **Powering off the projector**

1. Press the " $\ddot{\text{O}}$ " button to turn off the projector. The following message will be displayed on the screen.

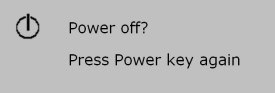

Press the " $\Phi$ " button again to confirm the shut down. If the button is not pressed, the message will disappear in 5 seconds.

2. The cooling fans continue to operate for about 60 seconds for cooling cycle and the Power LED will flash blue. When the lights solid red, the projector has entered standby mode.

If you wish to turn the projector back on, you must wait until the projector has completed the cooling cycle and has entered standby mode. Once in standby mode, simply press " $\mathbf{D}$ " button to restart the projector.

- 3. Disconnect the power cord from the electrical outlet and the projector.
- 4. Do not turn on the projector immediately following a power off procedure.

### **Warning Indicator**

- **▀**■ When the "LAMP" indicator led is lit red, the projector will automatically shut down. Please call the nearest Optoma facility for assistance.
- **▀**■When the "TEMP" indicator flashes red, it indicates the projector has overheated. The projector will shut down automatically.

Under normal conditions, the projector can be switched on again after it has cooled down.

**▀**■When the "LAMP" indicator flashes red, it indicates the fan has failed.

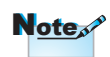

Contact the nearest service center if the projector displays these symptoms. See page 55 for more information.

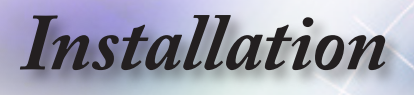

# **Adjusting the Projected Image**

### **Adjusting the Projector's Height**

*The projector is equipped with elevator feet for adjusting the image height.*

To raise the image:

- 1. Press the elevator button  $\mathbf 0$ .
- 2. Raise the image to the desired height angle  $\bullet$ , then release the button to lock the elevator feet into position.
- 3. Use screw in feet  $\bullet$  to fine-tune the display angle.

To lower the image:

- 1. Press the elevator button.
- 2. Lower the image, then release the button to lock the elevator feet into position.
- 3. Use screw in feet  $\bullet$  to fine-tune the display angle.

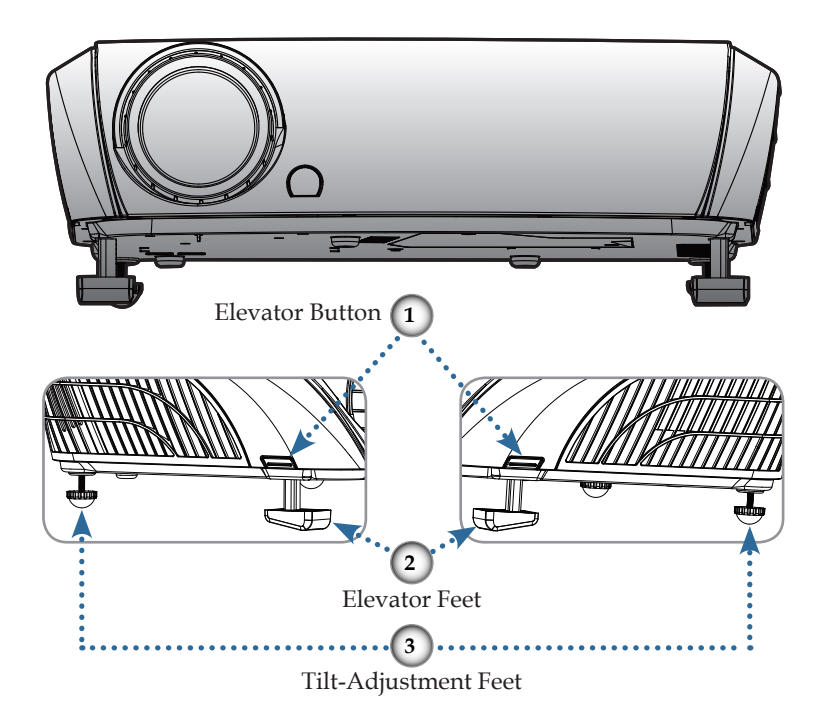

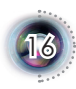

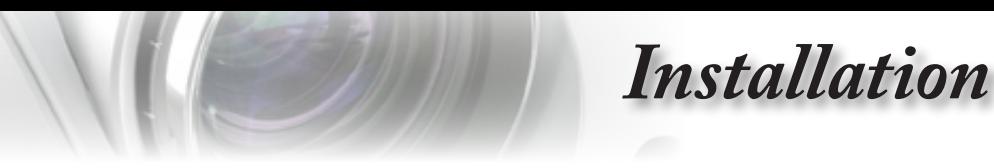

# / / / **Adjusting the Projector's Zoom / Focus**

Turn the Zoom Lever to zoom in or zoom out. To focus the image, turn the focus ring until you see a clear image. The projector will focus at distances from 4.9 to 41.0 feet (1.5 to 12.5 meters) and the projection screen size from 0.68m~7.75m (26.77"~305.22") at 16:9 mode with mechanical travel.

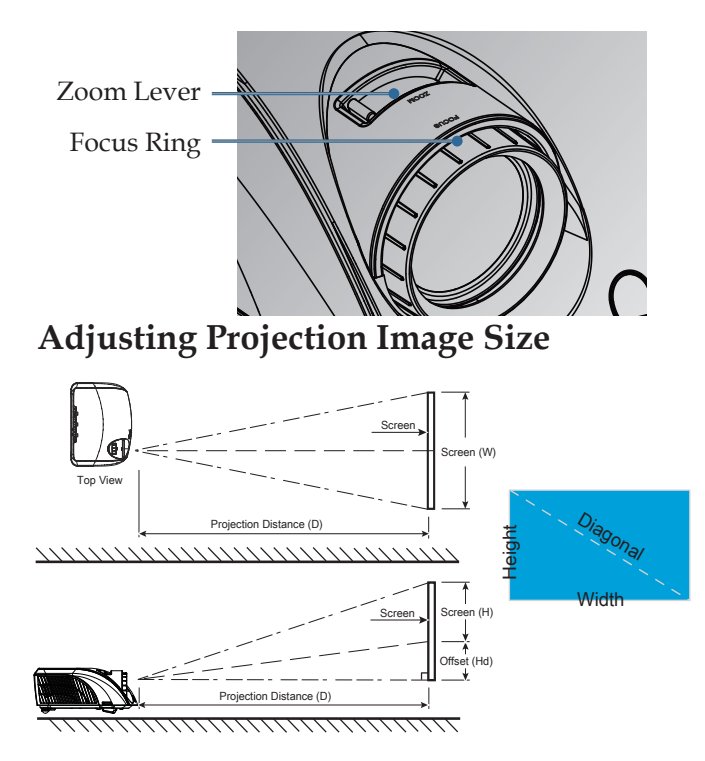

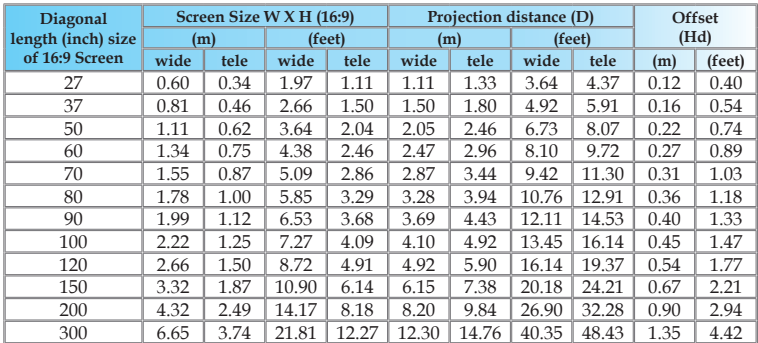

 This graph is for user's reference only.

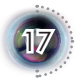

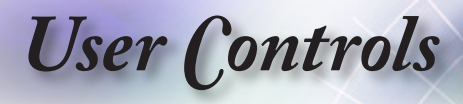

# **Control Panel & Remote Control**

*There are two ways for you to control the functions: Control Panel and Remote Control.*

### Using the Control Panel

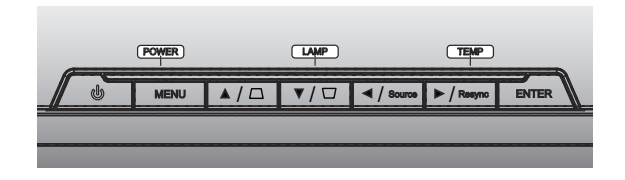

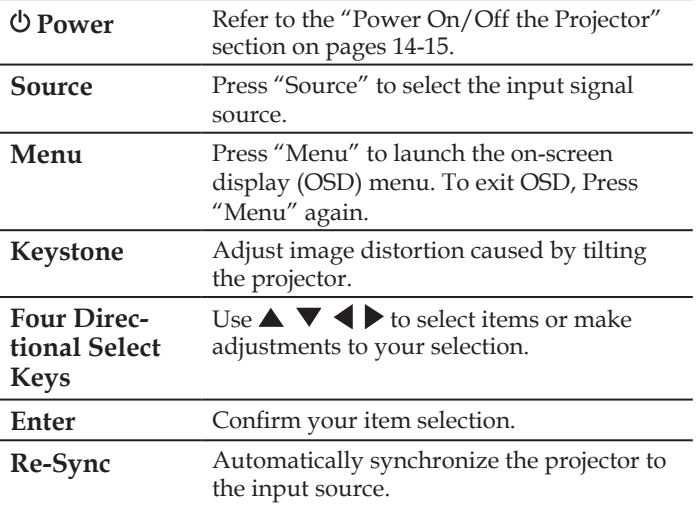

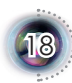

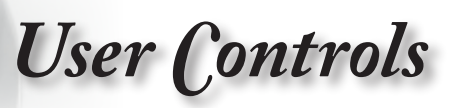

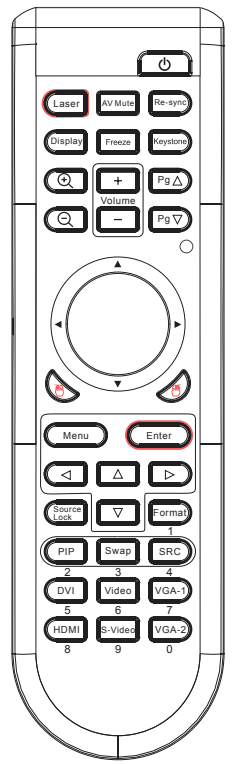

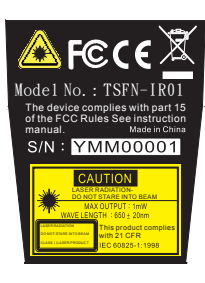

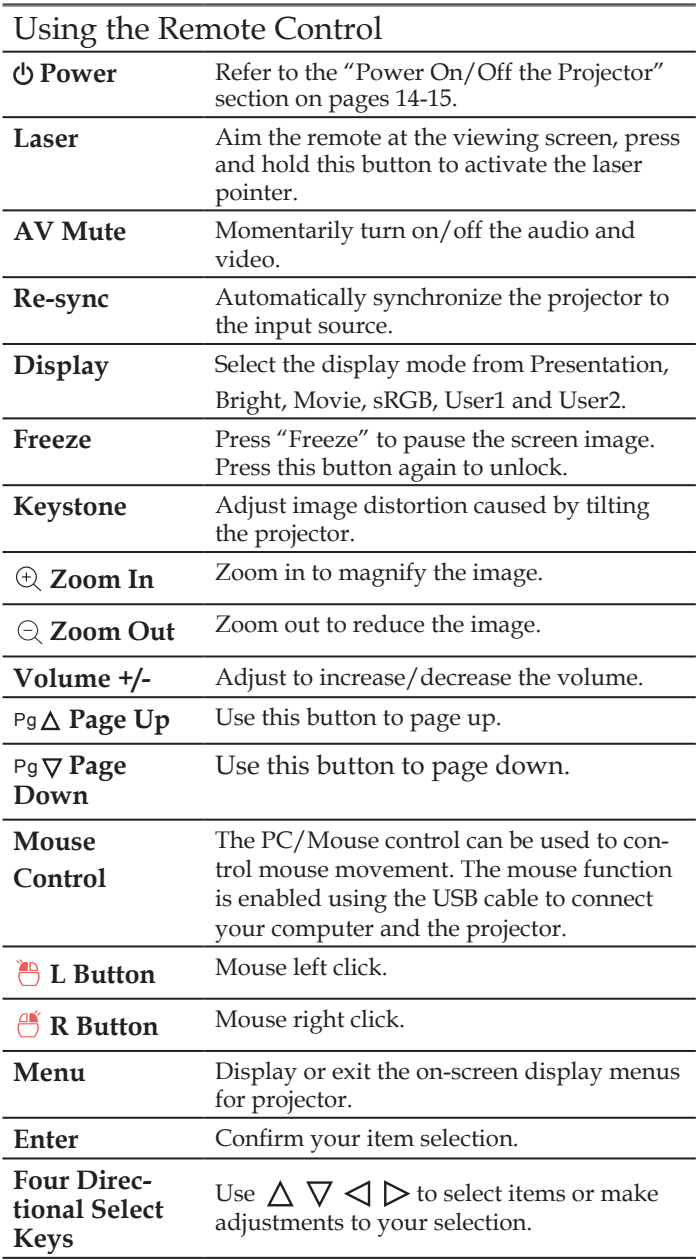

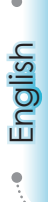

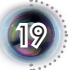

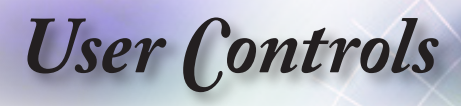

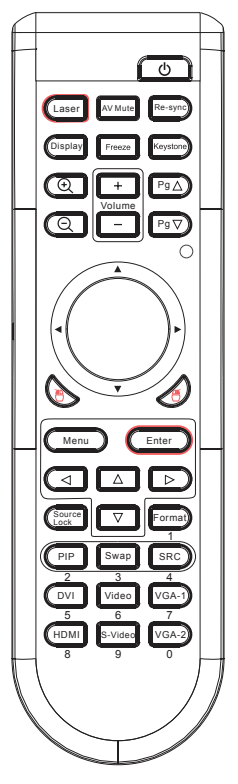

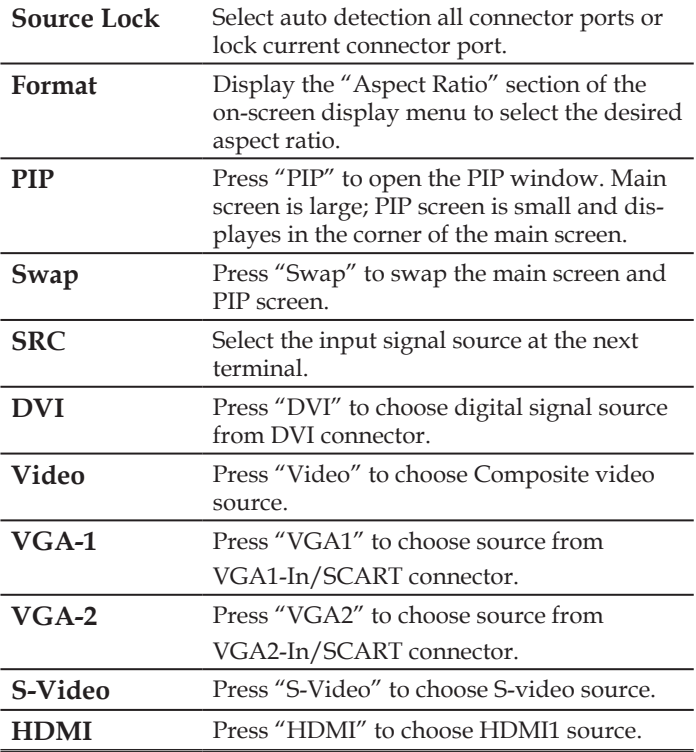

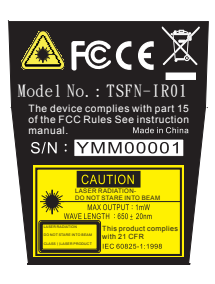

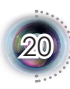

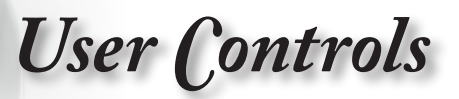

## **On-screen Display Menus**

*The Projector has multilingual On-screen Display menus that allow you to make image adjustments and change a variety of settings. The projector will automatically detect the source.* 

#### **How to operate**

- 1. To open the OSD menu, press "Menu" on the Remote Control or Control Panel.
- 2 When OSD is displayed, use  $\triangle \blacktriangledown$  keys to select any item in the main menu. While making a selection on a particular page, press or "Enter" key to enter sub menu.
- 3. Use  $\triangle \blacktriangledown$  keys to select the desired item and adjust the settings by  $\blacktriangleleft$  key.
- 4. Select the next item to be adjusted in the sub menu and adjust as described above.
- 5. Press "Enter" or "Menu" to confirm, and the screen will return to the main menu.
- 6. To exit, press "Menu" again. The OSD menu will close and the projector will automatically save the new settings.

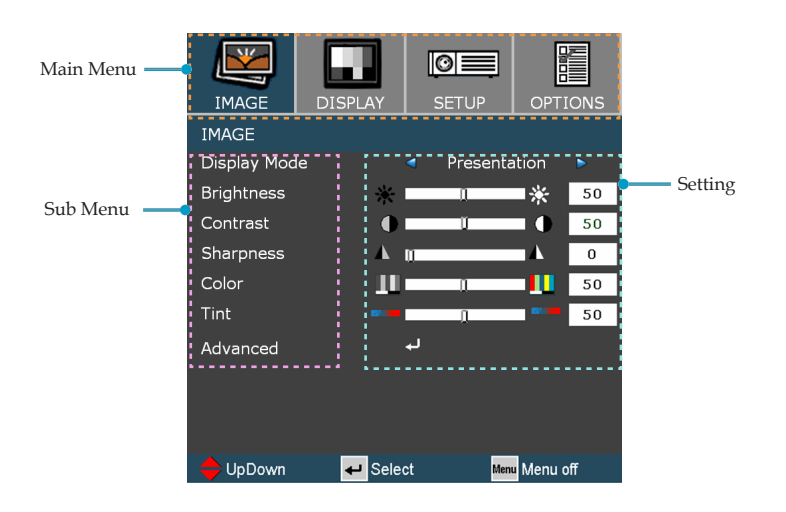

English

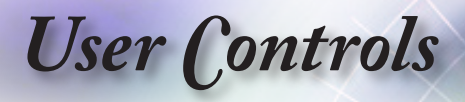

### **Menu Tree**

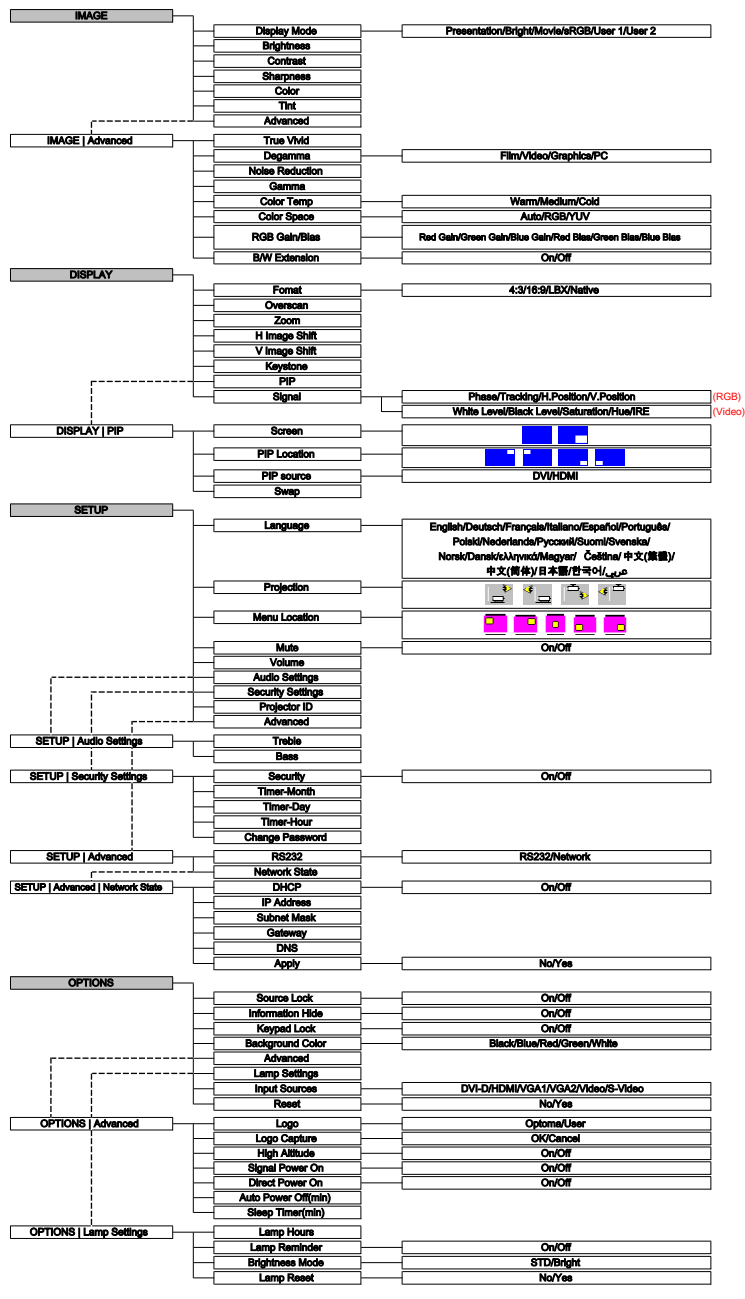

**TERRE** 

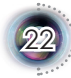

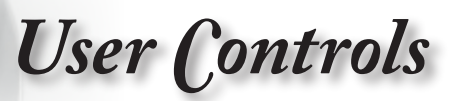

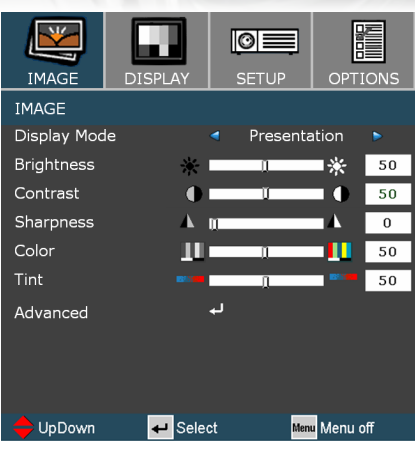

# *Image*

#### Display Mode

There are many factory presets optimized for various types of images.

- Presentation: Good color and brightness from PC input.
- Bright: Maximum brightness from PC input.
- Movie: For home theater.
- sRGB: Standardize accurate color.
- User1: User's settings.
- User2: User's settings.

#### Brightness

Adjust the brightness of the image.

- $\blacktriangleright$  Press the  $\blacktriangleleft$  to darken image.
- $\triangleright$  Press the  $\triangleright$  to lighten the image.

#### Contrast

The contrast controls the degree of difference between the lightest and darkest parts of the picture. Adjusting the contrast changes the amount of black and white in the image.

- $\blacktriangleright$  Press the  $\blacktriangleleft$  to decrease the contrast.
- $\triangleright$  Press the  $\triangleright$  to increase the contrast.

#### Sharpness

Adjust the sharpness of the image.

- $\triangleright$  Press the  $\triangleleft$  to decrease the sharpness.
- $\blacktriangleright$  Press the  $\blacktriangleright$  to increase the sharpness.

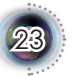

# *User Controls*

#### Color

Adjust a video image from black and white to fully saturated color.

- Press the to decrease the amount of color in the image.
- $\blacktriangleright$  Press the  $\blacktriangleright$  to increase the amount of color in the image.

#### Tint

Adjust the color balance of red and green.

- $\blacktriangleright$  Press the  $\blacktriangleleft$  to increase the amount of green in the image.
- $\blacktriangleright$  Press the  $\blacktriangleright$  to increase the amount of red in the image.

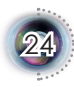

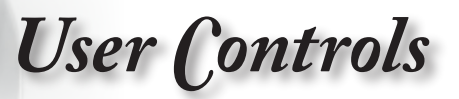

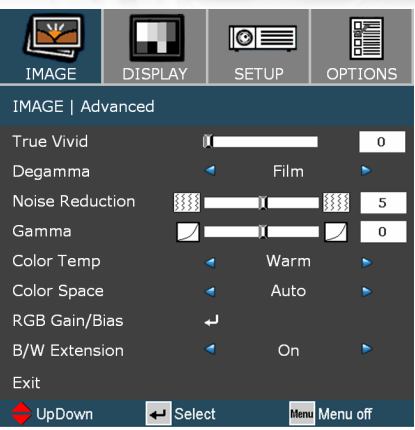

# *Image | Advanced*

#### True Vivid

This adjustable item utilizes a new color-processing algorithm and enhancements to enable the picture's vividness to be significantly increased.

#### Degamma

This allows you to choose a degamma table that has been fine-tuned to bring out the best image quality for the input.

- Film: For home theater.
- Video: For video or TV source.
- Graphics: For image source.
- PC: For PC or computer source.

#### Noise Reduction

The motion Adaptive Noise Reduction reduces the amount of visible noise interlaced signals. The range is from "0" to "10". (0:Off)

#### Gamma

This unit comes with 10 preset gamma curves. After the initial setup and fine tuning is completed, utilize the Gamma Adjustment steps to optimize your image output.

#### Color Temp

If set to cold temperature, the image looks bluish (cold image). If set to warm temperature, the image tends to looks reddish (warm image).

 $\overline{2}$ 

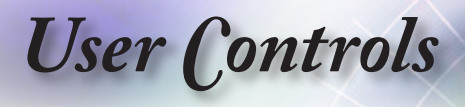

#### Color Space

Select an appropriate color matrix type from RGB or YPbPr.

#### RGB Gain/Bias

Press  $\leftarrow$  into the next menu as below and then use  $\triangle$  or  $\nabla$  to select item. Use  $\blacktriangleleft$  or  $\blacktriangleright$  to select Red, Green, or Blue for brightness (Gain) and contrast (Bias).

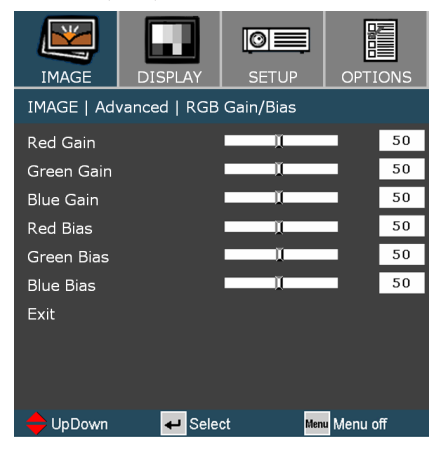

#### B/W Extension

Black and White Extension can stretch the black and white levels to automatically increase the contrast of input image. This unit has 2 pre-set modes that allow the user to switch among the pre-sets to obtain different image effects. (Off/On)

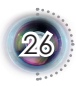

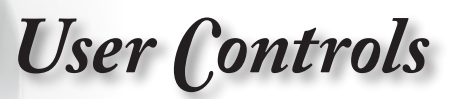

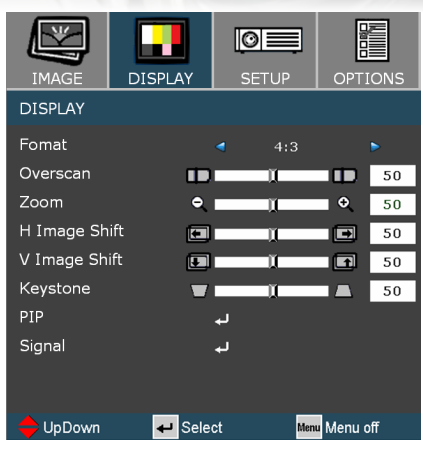

# *Display*

English

#### Format

Use this function to choose your desired aspect ratio.

- 4:3: This format is for 4x3 input sources.
- 16:9: This format is for 16x9 input sources, like HDTV and DVD enhanced for Widescreen TV.
- Native: This format displays the original image without any scaling.

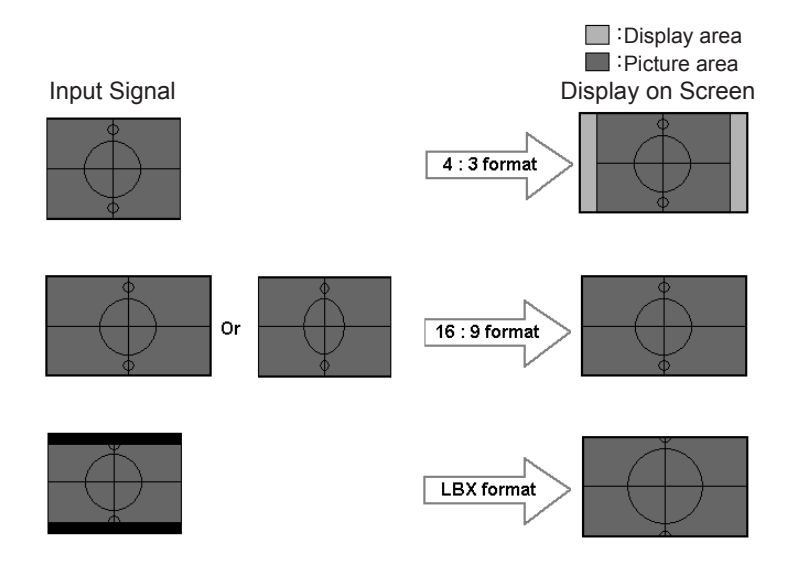

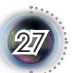

# *User Controls*

LBX: This format is for non-16x9, letterbox source and for users who use external 16x9 lens to display 2.35:1 aspect ratio using full resolution.

Detail informations about LBX mode :

1. Some Letter-Box DVDs are not enhanced for 16x9 TVs. In this situation, the image will not look right when displayed in 16:9 mode.

In this situation, please try to using the 4:3 mode to view the DVD.

If the content is not 4:3, there will be black bars around the image in 16:9 display. For this type of content, you can use LBX mode to fill the image on the 16:9 display.

2. If you use an external 16x9 lens, this LBX mode also allows you to watch a 2.35:1 content (include Anamorphic DVD and HDTV film source) that support anamorphic wide is enhanced for 16x9 Display in a wide 2.35:1 image.

In this case, there are no black bars. Lamp power and vertical resolution are fully utilized.

#### Overscan

Overscan function removes the noise in a video image. Overscan the image to remove video encoding noise on the edge of video source.

#### Zoom

 $\triangleright$  Press the  $\triangleleft$  to reduce the size of an image.

 $\blacktriangleright$  Press the  $\blacktriangleright$  to magnify an image on the projection screen.

#### H Image Shift

Shift the projected image position horizontally.

#### V Image Shift

Shift the projected image position vertically.

#### Keystone

Press the  $\triangle$  or  $\triangleright$  to adjust image distortion vertically and make a squarer image.

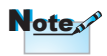

(\*) Each I/O has different setting of "Overscan".

(\*) "H Image shift" is only supported on 4:3 and Native formats. If source is 1080i/p, "H image shift" is only supported in 4:3.

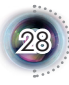

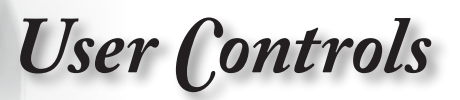

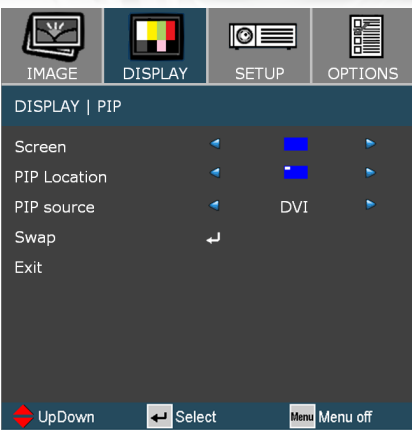

# *Display | PIP*

 $\overline{2}$ 

#### Screen

Single : Projection single screen.

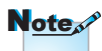

PIP Window : Main Screen is large screen; PIP Screen is small and displays in the corner of the main screen.

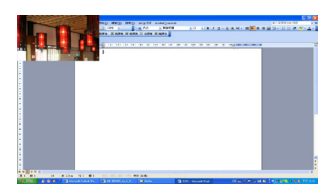

PIP Window

 PIP Location

Choose the PIP screen position on the display screen.

#### PIP Source

Choose the PIP source to switch PIP screen source.

#### Swap

Press "Enter" to swap main screen and PIP screen.

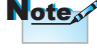

To use PIP function, one source must be connected to the DVI (Digital) input.

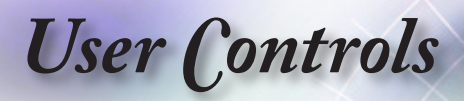

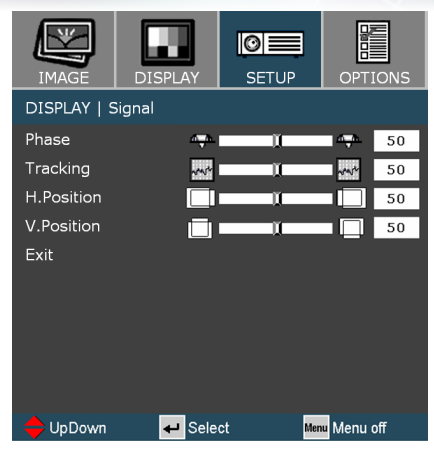

# *Display | Signal (RGB)*

 Phase

Change the display data frequency to match the frequency of your computer's graphic card. Use this function only if the image appears to flicker vertically.

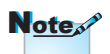

#### Tracking

Signal is not supported on HDMI or DVI-D signals.

Synchronize the signal timing of the display with the graphics card. If the image appears to be unstable or flickers, use this function to correct it.

 H Position

Adjust the horizontal position.

 V Position

Adjust the vertical position.

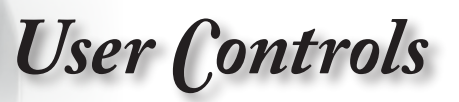

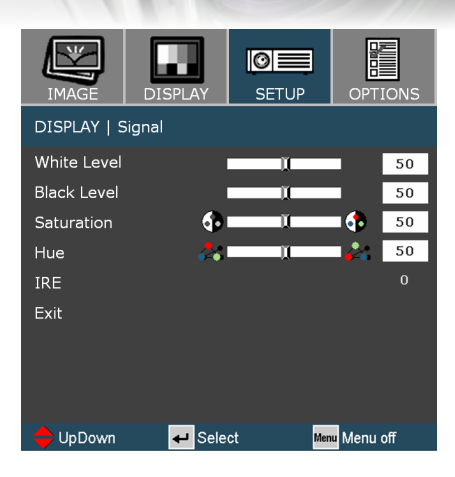

# *Display | Signal (Video)*

#### White Level

Allow user to adjust White Level when input signals are S-video or Composite video/CVBS signals.

#### Black Level

Allow user adjust Black Level when inputting S-Video or Video/ CVBS signals.

#### Saturation

Adjust a video image from black and white to fully saturated color. Press the **t** to decrease the amount of color in the image. Press the

 $\blacktriangleright$  to increase the amount of color in the image.

#### Hue

Adjust the color balance of red and green. Press the  $\blacktriangleleft$  to increase the amount of green in the image. Press the  $\blacktriangleright$  to increase the amount of red in the image.

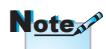

on NTSC signal.

 IRE "IRE" is only supported\_

Adjust measurement of composite video signals.

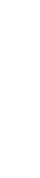

 $\mathbf{3}$ 

English

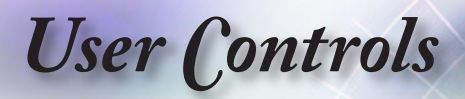

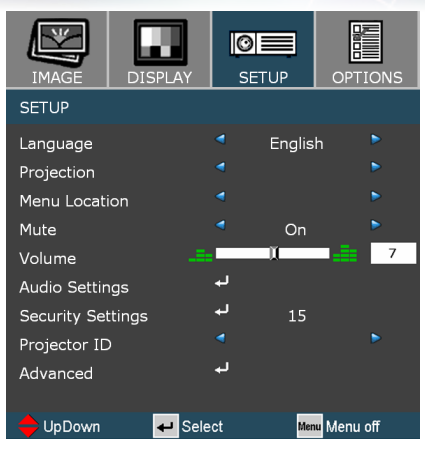

# *Setup*

#### Language

Choose the multilingual OSD menu. Press  $\langle$  or  $\rangle$  into the sub menu and then use the  $\triangle$  or  $\nabla$  key to select your preferred language. Press "Select (Enter)" to finalize the selection.

#### Projection

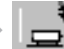

 Front-Projection

This is the default selection. The image is projected straight on the screen.

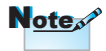

Rear-Desktop and Rear-Ceiling are to be used with a translucent screen.

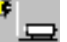

#### Rear-Desktop

When selected, the image will appear reversed.

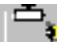

Front-Ceiling

When selected, the image will turn upside down.

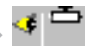

 Rear-Ceiling 

When selected, the image will appear reversed in upside down position.

#### Menu Location

Choose the menu location on the display screen.

#### Mute

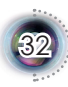

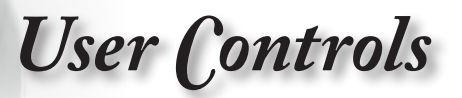

English

 $\mathbf{3}$ 

- Choose "On" to turn mute on.
- Choose "Off" to turn mute off.

#### Volume

- $\blacktriangleright$  Press the  $\blacktriangleleft$  to decrease the volume.
- $\blacktriangleright$  Press the  $\blacktriangleright$  to increase the volume.

#### Audio Settings

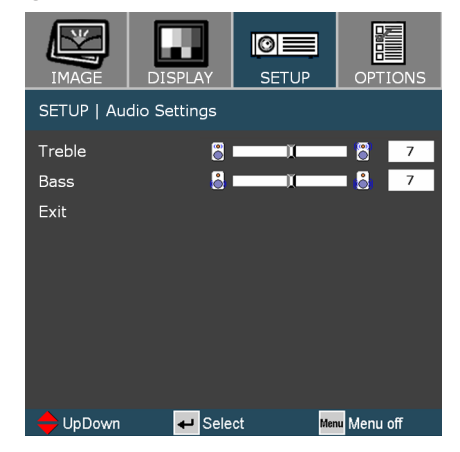

- Treble:
	- Press the  $\blacktriangleleft$  to decrease the treble volume.
	- Press the  $\blacktriangleright$  to increase the treble volume.
- Bass:
	- Press the  $\blacktriangleleft$  to decrease the bass volume.
	- Press the  $\blacktriangleright$  to increase the bass volume.

# *User Controls*

#### **Security Settings**

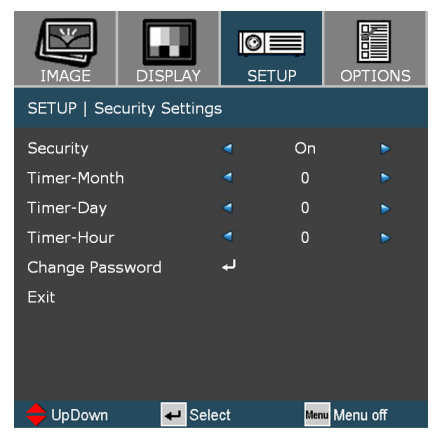

- Security:
	- On: Choose "On" to enable security verification when turning on the projector.
	- Off: Choose "Off" to be able to switch on the projector without password verification.
- Timer Month/Day/Hour:

 This function is used to select the number of hours the projector can be used (month/day/hour). When you have reached the limit, you will be asked to enter the password again.

Change Password:

 Select subnet mask number.

- First Time:
	- 1. Press  $\leftarrow$  to set the password.
	- 2. The password has to be 4 digits.
	- 3. Use number buttons on the remote to enter your new password and then press "Enter" key to confirm your password.

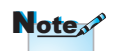

Pass-code default value is "0000" (first time).

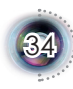

*User Controls*

English

 $\mathbf{3}$ 

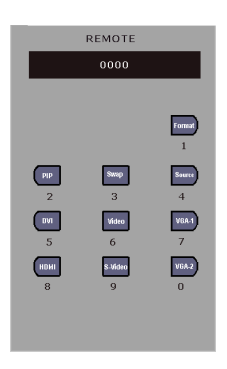

- Change Password:
	- 1. Press "Enter" to input old password.
	- 2. Use number button to enter current password and then press "Enter" to confirm.
	- 3. Enter new password (4 digits in length) using the number buttons on the remote, then press "Enter" to confirm.
	- 4. Enter new password again and press "Enter" to confirm.

#### Projector ID

ID definition can be set up by menu (range 01~99), and allow user control an individual projector by RS232. Refer to page 52 for the complete list of RS232 commands.

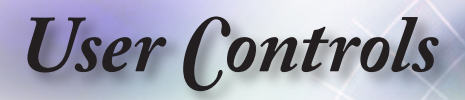

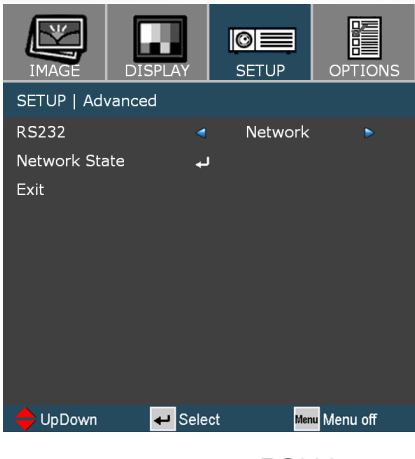

# *Setup | Advanced*

#### RS232

- RS232: Allow RS232 control of an individual projector.
- Network: Allow network LAN via web browser (Internet Explorer) to control of projector.

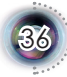

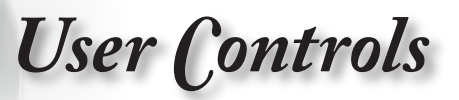

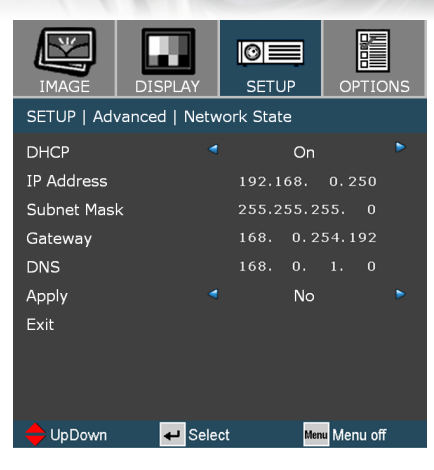

# *Setup | Advanced | Network State*

English

#### DHCP

- On: Assign an IP address to the projector from the DHCP server automatically.
- Off: Assign an IP address manually.
- IP Address

Select an IP address.

 Subnet Mask

Select subnet mask number.

#### Gateway

Select the default gateway of the network connected to the projector.

#### DNS

Select DNS number.

#### Apply

Press "Yes" to apply the selection.

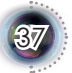

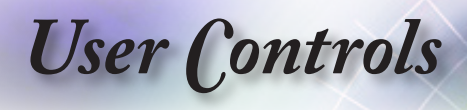

#### **How to use web browser to control your projector**

1. Fill in a new IP, a subnet mask, a gateway and a DNS in the dialogue box.

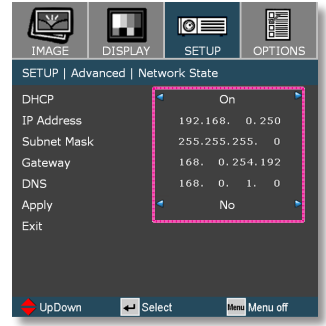

- 2. Then choose apply and press " $\Box$ " button to effectuate the configuration process.
- 3. Open your web browser and type in from the OSD LAN screen then the web page will display as below:

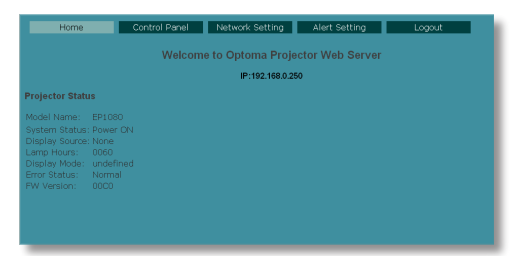

4. Open "Control Panel" to control your projector.

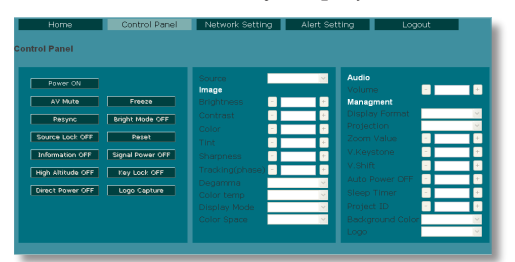

*For example: Use Microsoft Internet Explorer (IE) web browser to control the projector , the IP address is http: // 192.168.0.100.*

Step 1: Find an IP Address (192.168.0.250) from LAN function of projector.

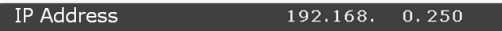

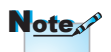

When you used the projector IP address, you will can not link to your service server..

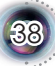

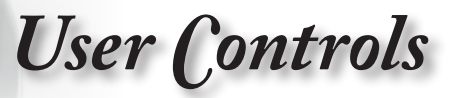

- Step 2: Select apply and press "Enter" button to submit function or press "menu" key to exit.
- Step 3: To open Network Connections, click **Start**, click **Control Panel**, click **Network and Internet Connections**, and then click **Network Connections**. Click the connection you want to configure, and then, under **Network Tasks**

click **Change settings of this connection**.

Step 4: On the **General** tab, under **This connection uses the following items**, click **Internet Protocol (TCP/IP)**, and then click "Properties."

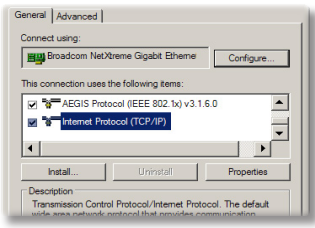

- Step 5: Click **Use the following IP address**, and type in as below:
	- *1) IP address: 192.168.0.250*
	- *2) Subnet mask: 255.255.255.0*
	- *3) Default gateway: 168.0.254.192*

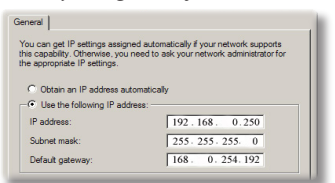

Step 6: To open Internet Options, click IE web browser, click Internet Options, click the **Connections tab** and click "LAN Settings..."

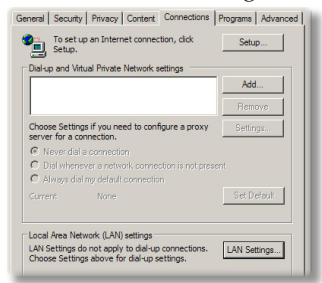

Step 7: The **Local Area Network (LAN)** 

**Setting** dialog box appears**,** In the **Proxy Server area**, cancel the **Use a proxy server for your LAN check box**., then click "OK" button twice.

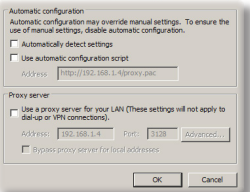

Step 8: Open your IE and type in the IP address of 192.168.0.250 in the URL then press "Enter" key. The web page will display as below:

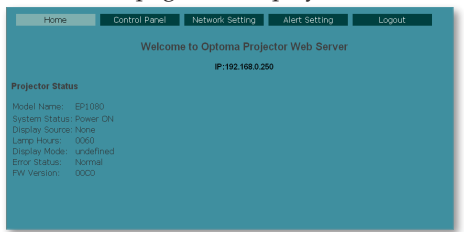

Step 9: Open "Control Panel" to control your projector.

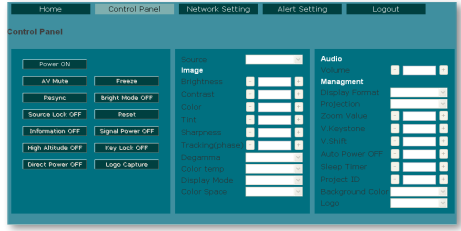

 $\mathbf{3}$ 

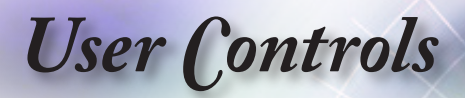

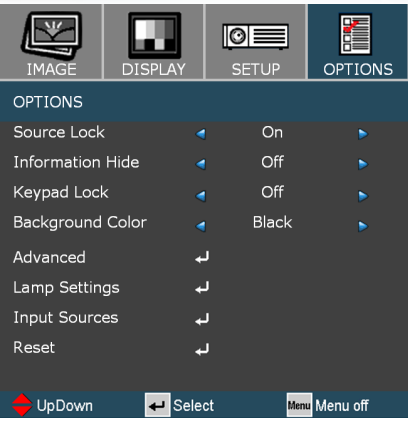

# *Options*

#### Source Lock

- On: The projector will search specified connection port.
- Off: The projector will search for other signals if the current input signal is lost.

#### Information Hide

- On: Choose "On" to hide the searching message.
- Off: Choose "Off" to show the searching message.

#### Keypad Lock

When the keypad lock function is at "On", the control panel will be locked however, the projector can be operated by the remote control. By selecting "Off", you will be able to reuse the control panel.

#### Background Color

Use this feature to display a "Black", "Blue", "Red", "Green"or "White" screen when no signal is available.

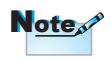

To turn off the keypad lock, press and hold "Enter" key on top of the projector for 7 seconds.

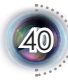

*User Controls*

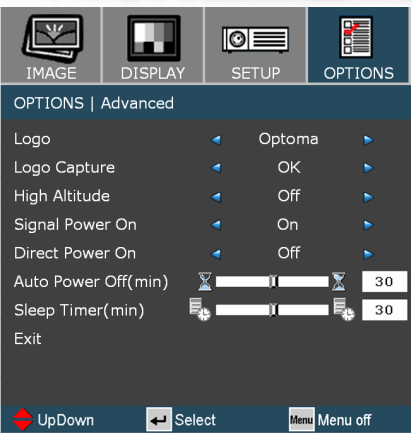

# *Options | Advanced*

#### Logo

Use this function to select the desired startup screen. If changes are made, the new setting will take effect the next time when you open the OSD.

- Optoma: The default startup screen of Optoma projector.
- User: Use memorize picture from "Logo Capture" function.

#### Logo Capture

Press "OK" to immediately capture a picture what on the display screen.

#### High Altitude

When "On" is selected, the fans will spin faster. This feature is useful in high altitude areas where the air is thin.

#### Signal Power On

- On: The projector will automatically power on when plug in any signal source to the projector at standby mode.
- Off: Turn on the projector to normal mode.

#### Direct Power On

When "On" is selected, the projector will automatically turn on when AC power is supplied to the projector.

41

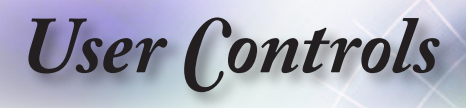

#### Auto Power Off (min)

This timer gets activated when no signal is being sent to the projector. The projector will automatically shut off after the countdown has finished.

#### Sleep Timer (min)

When activated, the sleep timer will continue to run regardless of user intervene or signal.

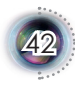

*User Controls*

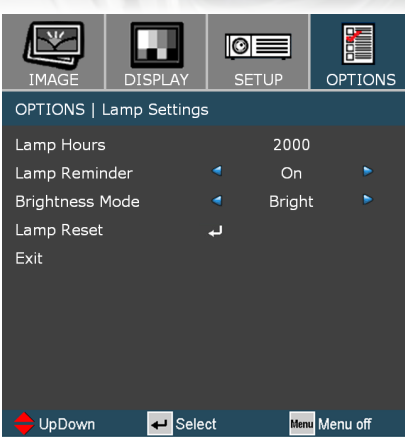

# *Options | Lamp Settings*

#### Lamp Hours

Display total lamp hours.

#### Lamp Reminder

When turned on, a message will appear 30 hours before the end of suggested replacement lamp hour.

#### Brightness Mode

- STD: Choose "STD" to dim the projector lamp which will lower power consumption and extend the lamp life by up to 130%.
- Bright: Choose "Bright" to increase the brightness.

#### Lamp Reset

Reset the lamp life hour after replacing the lamp.

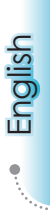

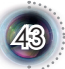

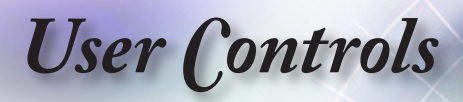

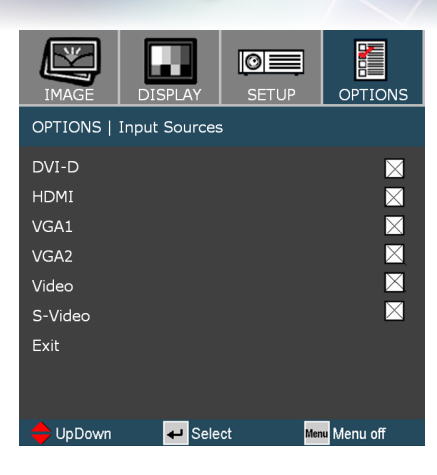

# *Options | Input Source*

#### Input Sources

Enable input sources. Press  $\leftarrow$  into the next menu as below and then use  $\triangle$  or  $\nabla$  to select. Press "Enter" to finalize the selection. The projector will not search inputs that are de-selected.

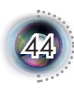

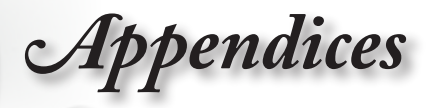

## **Troubleshooting**

*If you experience a problem with your projector, please refer to the following information. If a problem persists, please contact your local reseller or service center.* 

### **Image Problems**

#### **7** No image appears on-screen

- Ensure all the cables and power connections are correctly and securely connected as described in the "Installation" section.
- Ensure the pins of connectors are not crooked or broken.
- Check if the projection lamp has been securely installed. Please refer to the "Replacing the lamp" section.
- Make sure you have removed the lens cap and the projector is switched on.

#### **Partial, scrolling or incorrectly displayed image**

- Press "Re-Sync" on the control panel.
- If you are using a PC:

#### For Windows 95, 98, 2000, XP:

- 1. From the "My Computer" icon, open the "Control Panel" folder, and double click the "Display" icon.
- 2. Select the "Settings" tab.
- 3. Verify that your display resolution setting is lower than  $1920 \times$ 1080.
- 4. Click on the "Advanced Properties" button.

#### **If the projector is still not projecting the whole image, you will also need to change the monitor display you are using. Refer to the following steps.**

5. Verify the resolution setting is lower than or equal to  $1920 \times$ 1080.

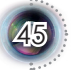

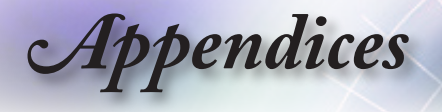

- 6. Select the "Change" button under the "Monitor" tab.
- 7. Click on "Show all devices." Next, select "Standard monitor types" under the SP box; choose the resolution mode you need under the "Models" box.
- 8. Verify that the resolution setting of the monitor display is lower than or equal to  $1920 \times 1080$ .
- If you are using a Notebook:
	- 1. First, follow the steps above to adjust resolution of the computer.
	- 2. Press the appropriate keys listed below for your notebook manufacturer to send signal out from notebook to projector. Example: [Fn]+[F4]

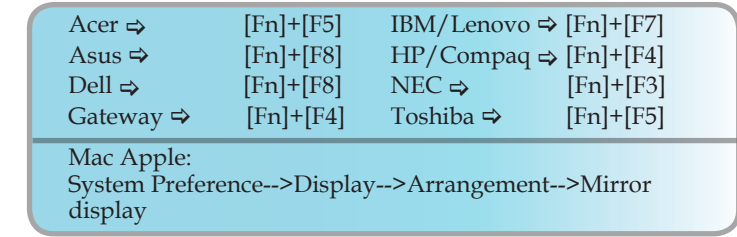

 If you experience difficulty changing resolutions or your monitor freezes, restart all equipment including the projector.

#### **The screen of the Notebook or PowerBook computer is not displaying your presentation**

If you are using a Notebook PC:

Some Notebook PCs may deactivate their own screens when a second display device is in use. Each has a different way to be reactivated. Refer to your computer's manual for detailed information.

#### **Unstable or flickering image**

- Use "Tracking" to correct it. See page 30 for more information.
- Change the monitor color setting on your computer.

#### **7** Image has vertical flickering bar

- Use "Phase" to make an adjustment. See page 30 for more information.
- Check and reconfigure the display mode of your graphic card to make it compatible with the projector.

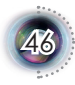

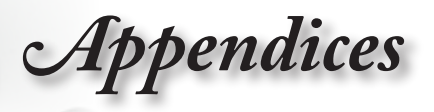

#### **Image is out of focus**

- Make sure the Lens cap is removed.
- Adjust the Focus Ring on the projector lens.
- Make sure the projection screen is between the required distance 4.9 to 41.0 feet (1.5 to 12.5 meters) from the projector. See page 17.

### **The image is stretched when displaying 16:9 DVD title**

- When you play anamorphic DVD or 16:9 DVD, the projector will show the best image in 16: 9 format on projector side.
- If you play the LBX format DVD title, please change the format as LBX in projector OSD.
- If you play 4:3 format DVD title, please change the format as 4:3 in projector OSD.
- If the image is still stretched, you will also need to adjust the aspect ratio by referring to the following:
- $\blacktriangleright$  Please setup the display format as 16:9 (wide) aspect ratio type on your DVD player.

#### **Image is too small or too large**

- Adjust the zoom lever on the top of the projector.
- Move the projector closer to or further from the screen.
- Press [Menu] on the projector panel, go to "Display-->Format". Try the different settings.

#### **Image has slanted sides:**

- If possible, reposition the projector so that it is centered on the screen and below the bottom of the screen.
- Use "Display-->Keystone" from the OSD to make an adjustment.

#### **Image is reversed**

 Select "Setup-->Projection" from the OSD and adjust the projection direction.

### **Intermission Problems**

**The projector stops responding to all controls** 

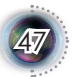

English

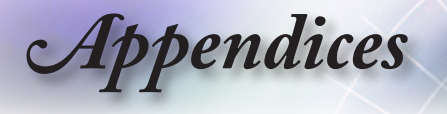

 If possible, turn off the projector, then unplug the power cord and wait at least 20 seconds before reconnecting power.

#### **Lamp burns out or makes a popping sound**

 When the lamp reaches its end of life, it will burn out and may make a loud popping sound. If this happens, the projector will not turn on until the lamp module has been replaced. To replace the lamp, follow the procedures in the "Replacing the Lamp" section on page 50.

### **Projector Status Indication**

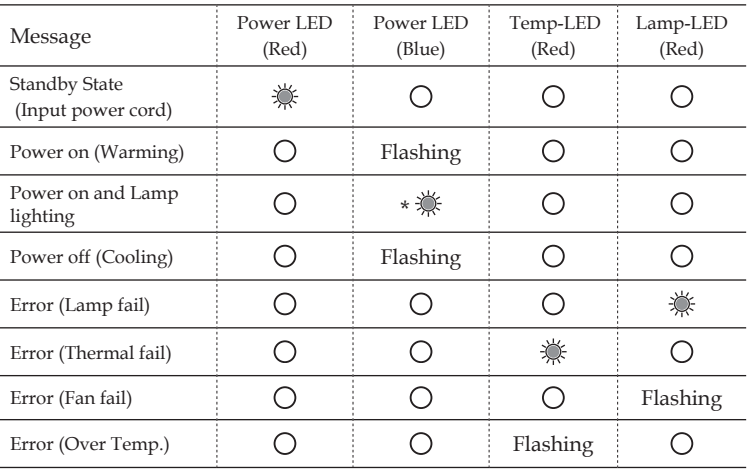

#### **Z** LED states

\* Power LED be ON when OSD appears, be OFF when OSD disappears.

#### **7** Message Reminders

 $\blacktriangleright$  Fan failed:

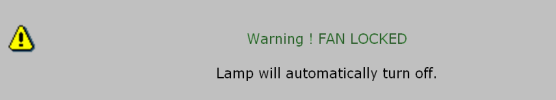

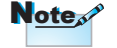

Steady light =>   
\n%No light => 
$$
\bigcirc
$$

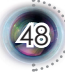

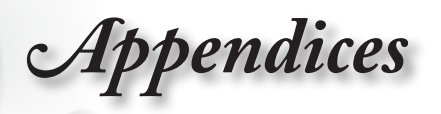

English

Over temperature:

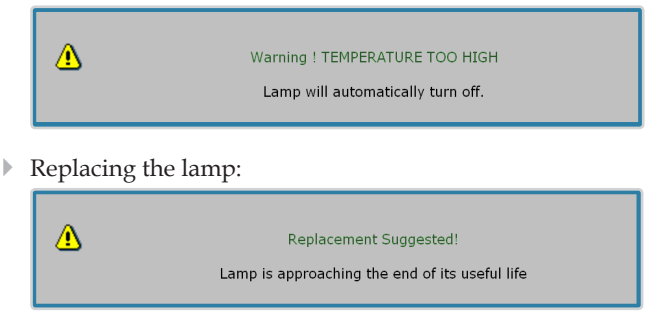

## **Remote Control Problems**

#### **If the remote control does not work**

- Check the operating angle for the remote control is approximately  $\pm 22.5^\circ$ .
- Make sure there are not any obstructions between the remote control and the projector. Move to within 6 m (20 ft) of the projector.
- Make sure batteries are inserted correctly.
- Replace batteries if they are exhausted.

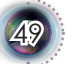

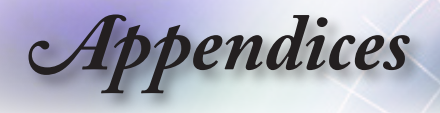

# **Replacing the lamp**

*The projector automatically detects the lamp life. When the lamp life is nearing the end of use, you will receive a warning message.*

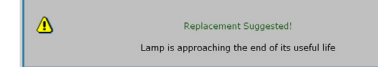

Warning: Lamp comit to cool down before changing lamp!

*When you see this message, please contact your local reseller or service center to change the lamp as soon as possible. Make sure the projector has been cooled down for at least 30 minutes before*  partment is hot! Allow *changing the lamp.*

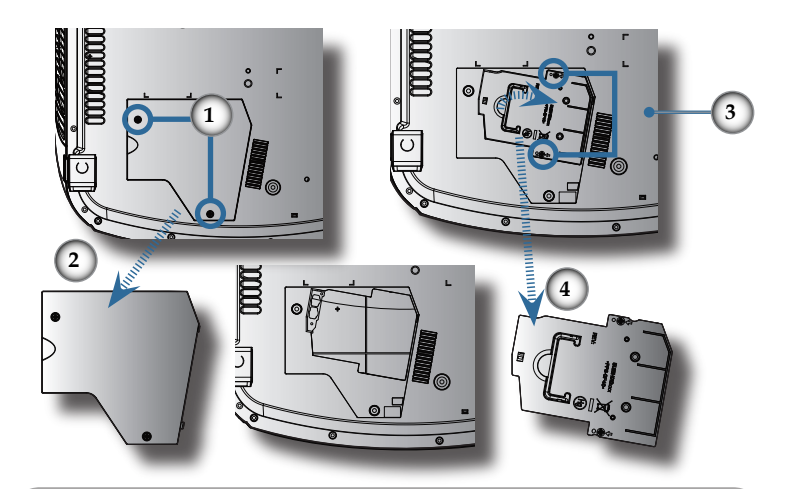

#### **Lamp Replacing Procedure:**

- 1. Switch off the power to the projector by pressing the Power button.
- 2. Allow the projector to cool down at least 30 minutes.
- 3. Disconnect the power cord.
- 4. Use a screwdriver to remove the screw from the cover. $\bullet$
- 5. Push up and remove the cover.  $\bullet$
- 6. Remove the 2 screws from the lamp module.  $\bullet$
- 7. Pull out the lamp module.  $\bullet$

#### **To replace the lamp module, reverse the previous steps.**

8. Turn on the projector and do "Lamp Reset" after the lamp module is replaced.

Lamp Reset: (i)Press "Menu" -> (ii)Select "Options" -> (iii)Select "Lamp Settings" ->(iv)Select "Lamp Reset" -> (v)Select "Yes".

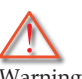

Warning: To reduce the risk of personal injury, do not drop the lamp module or touch the lamp bulb. The bulb may shatter and cause injury if it is dropped.

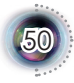

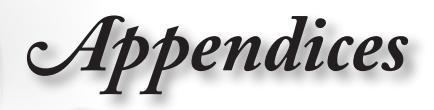

# **Compatibility Modes**

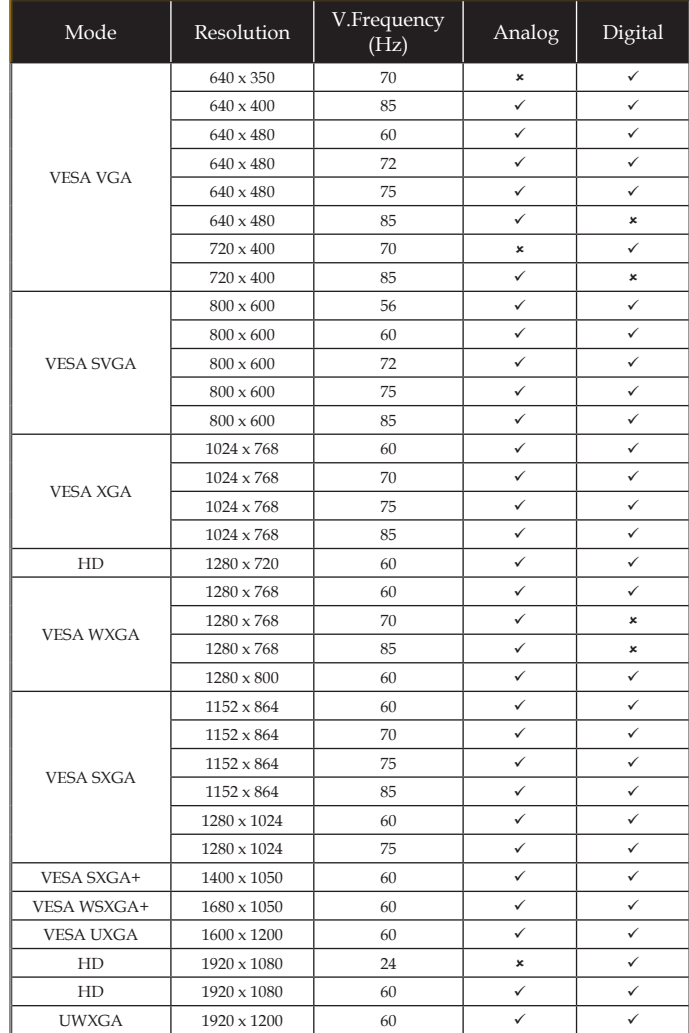

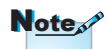

For widescreen resolution (WXGA), the compatibility support is dependent on Notebook/PC models.

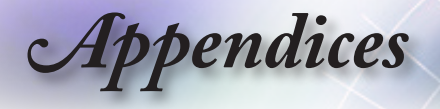

# **RS232 Commands and Protocol Function List**

**RS232 Pin Assignments**

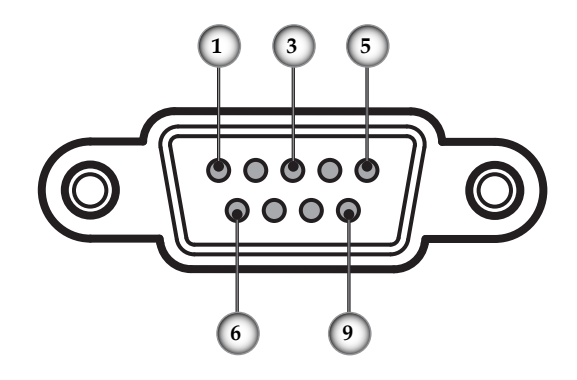

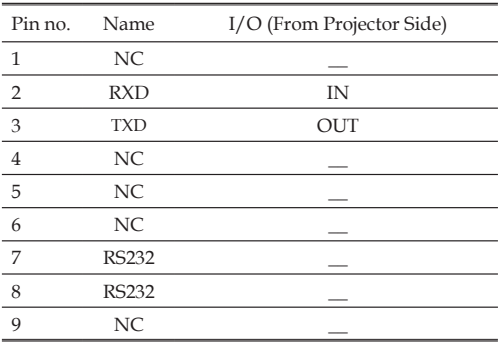

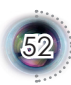

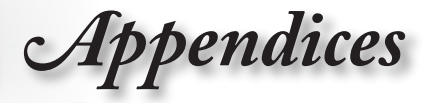

### **RS232 Protocol Function List**

#### Optoma RS232 Command Table for EP1080

**Baud Rate: 9600** Data Bits: 8 Data Bits: 8<br>Parity: None<br>Stop Bits: 1<br>Flow Control : None<br>UART16550 FIFO: Disable Projector Return (Pass): P + <CR><br>Projector Return (Pass): P + <CR> XX=01-99, projector's ID, XX=00 is for all projectors All numerical digits in command parameters are in "ASCII" text format (ex.  $n = 1 \rightarrow$  Code: "1"=31H)

#### **SEND** to projector

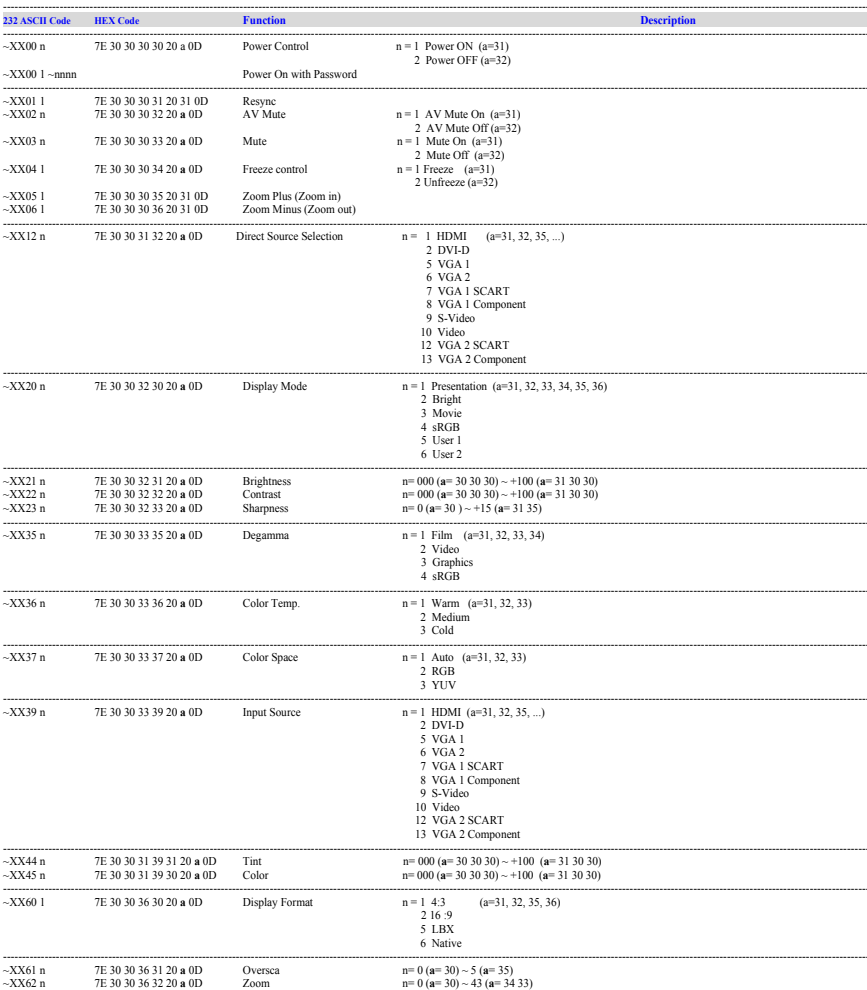

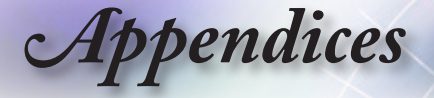

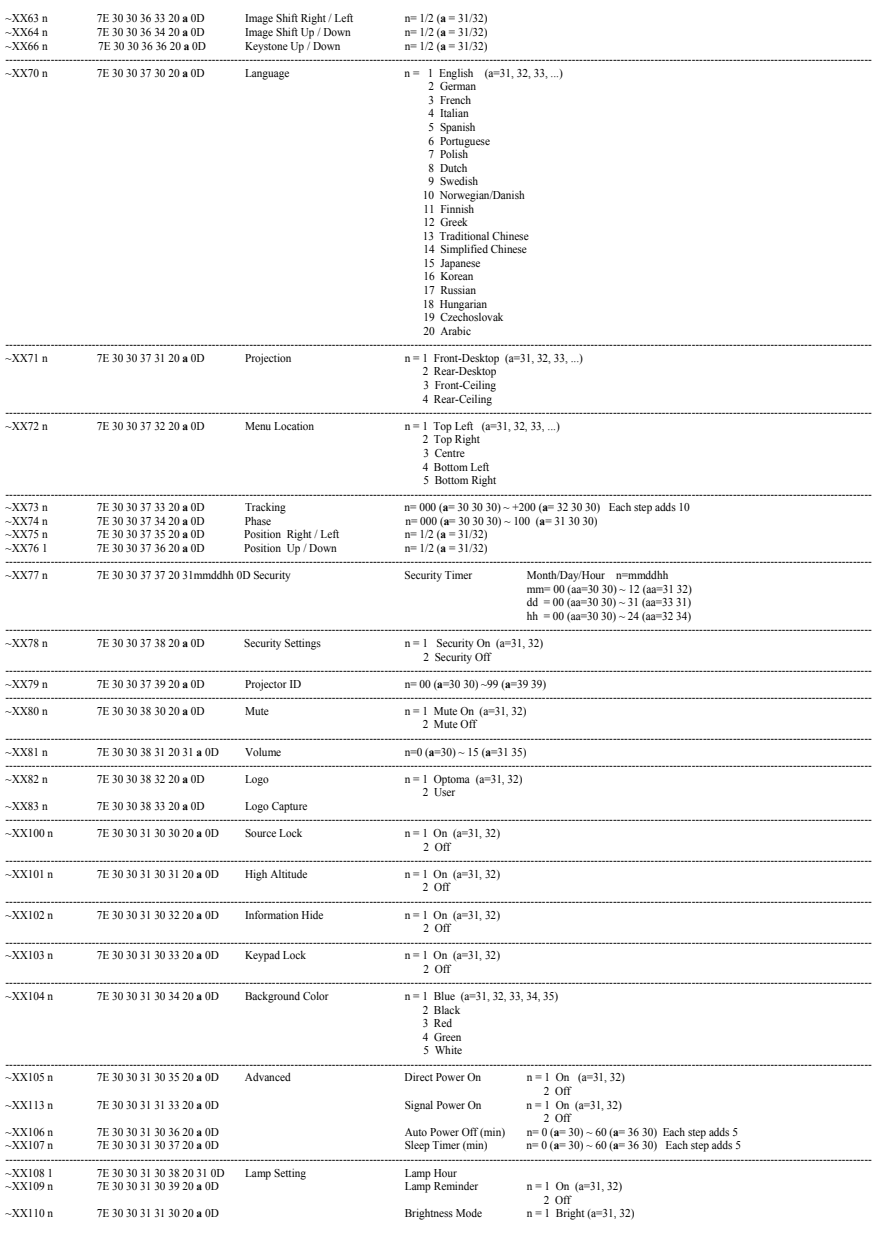

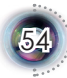

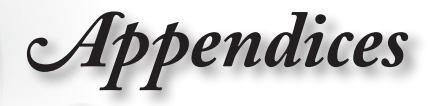

English

 $\overline{5}$ 

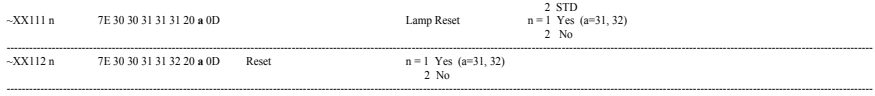

#### **Virtual remote console to projector**

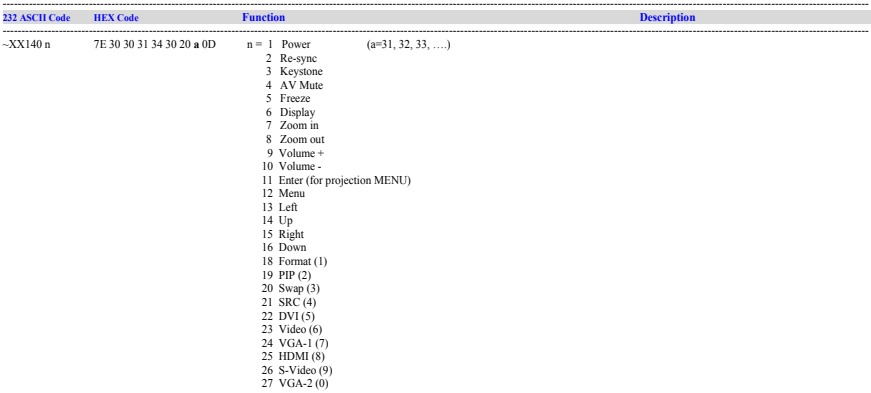

#### **SEND from projector automatically**

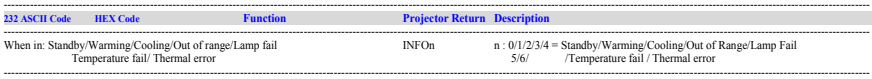

---------------------------------------------------------------------------------------------------------------------------------------------------------------------------------------------------------------------------------------

#### **READ from projector**

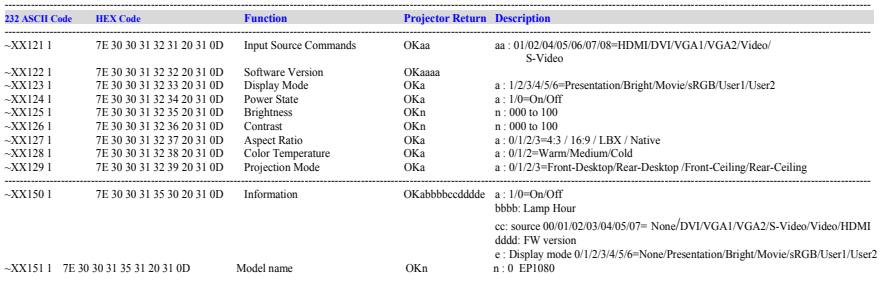

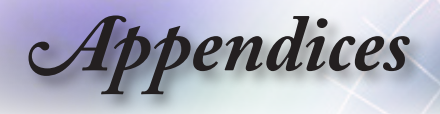

# **Ceiling Mount Installation**

- 1. To prevent damage to your projector, please use the Optoma ceiling mount..
- 2. If you wish to use a third party ceiling mount kit, please ensure the screws used to attached a mount to the projector met the following specifications:
	- **Screw type: M4**
		- **Maximum screw length: 10mm**
		- **Minimum screw length: 8mm**

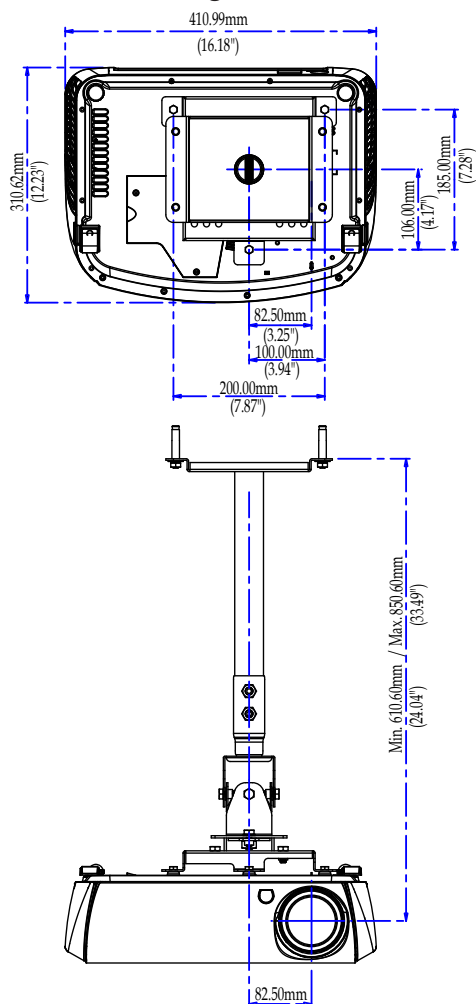

(3.25")

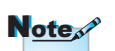

Please note that damage resulting from incorrect installation will invalidate the warranty.

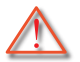

Warning:

- 1. If you buy ceiling mount from other company, please be sure to use the correct screw size. Screw size will be different on different mounts. It depends on the plate thickness.
- 2. Be sure to keep at least 10cm gap between the ceiling and the bottom of the projector.
- 3. Avoid installing the projector near a heat source.

 $\overline{5}$ 

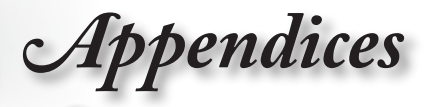

# **Optoma Global Offices**

*For service or support please contact your local office.*

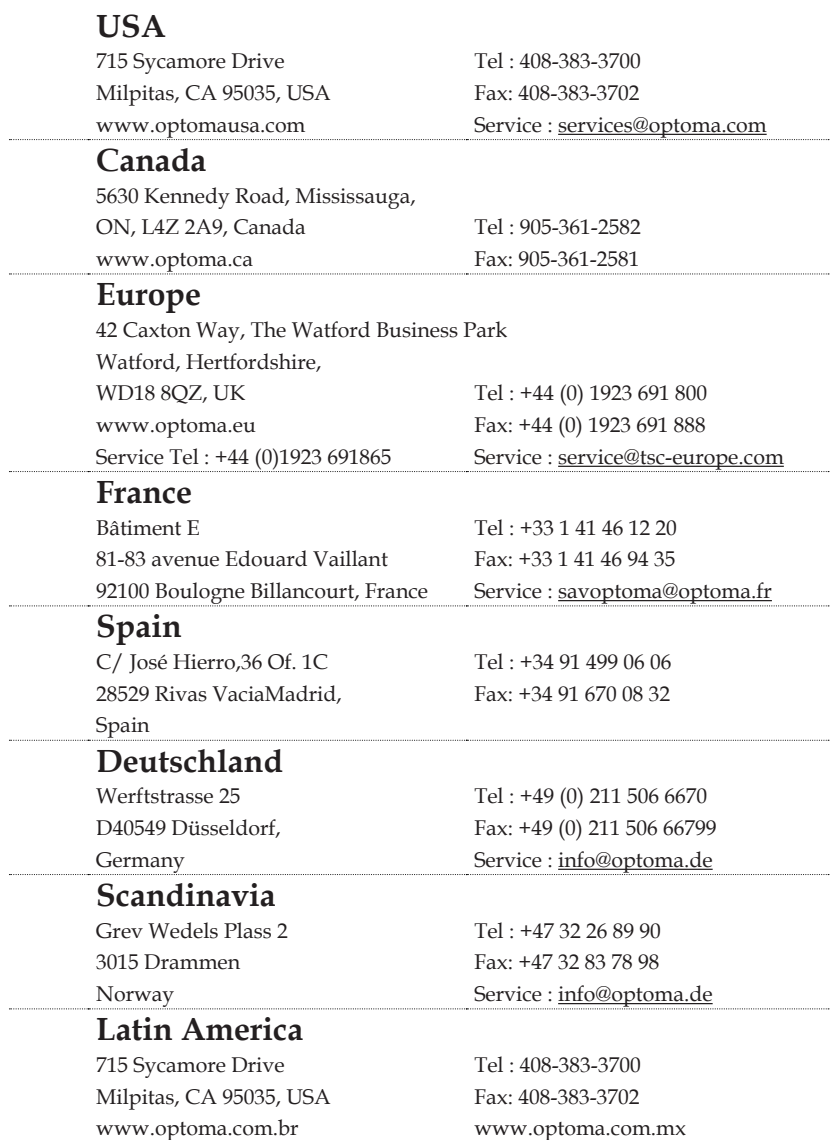

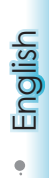

 $\overline{5}$ 

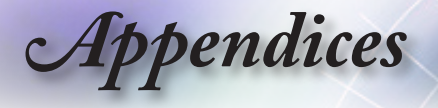

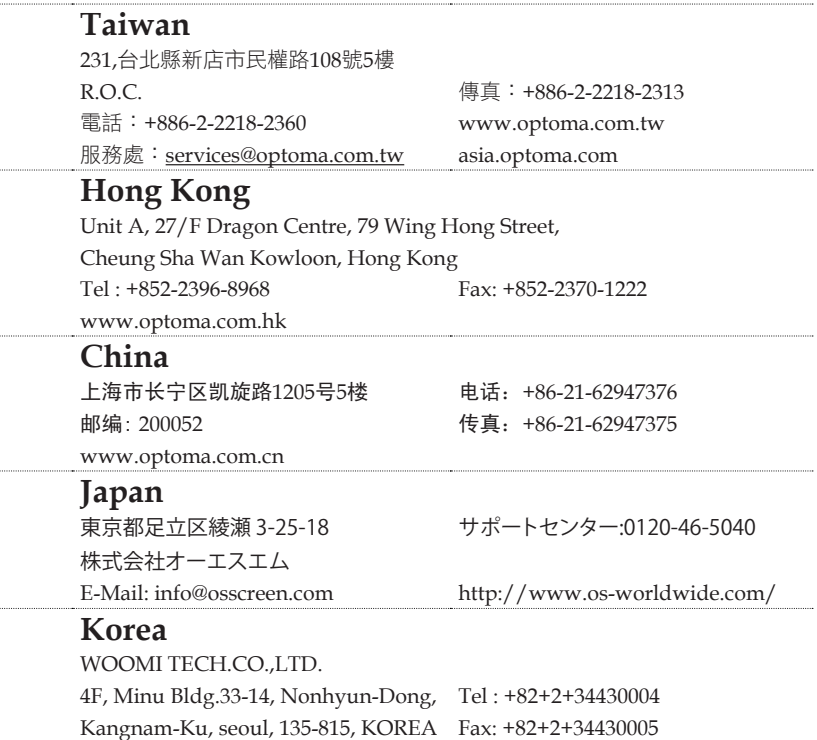

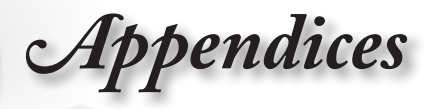

# **Regulation & Safety Notices**

*This appendix lists the general notices of your Projector.* 

## *FCC notice*

This device has been tested and found to comply with the limits for a Class B digital device pursuant to Part 15 of the FCC rules. These limits are designed to provide reasonable protection against harmful interference in a residential installation. This device generates, uses and can radiate radio frequency energy and, if not installed and used in accordance with the instructions, may cause harmful interference to radio communications.

However, there is no guarantee that interference will not occur in a particular installation. If this device does cause harmful interference to radio or television reception, which can be determined by turning the device off and on, the user is encouraged to try to correct the interference by one or more of the following measures:

- ■■ Reorient or relocate the receiving antenna.
- ■■ Increase the separation between the device and receiver.
- ■■ Connect the device into an outlet on a circuit different from that to which the receiver is connected.
- ■■ Consult the dealer or an experienced radio/television technician for help.

### *Notice: Shielded cables*

All connections to other computing devices must be made using shielded cables to maintain compliance with FCC regulations.

## *Caution*

Changes or modifications not expressly approved by the manufacturer could void the user's authority, which is granted by the Federal Communications Commission, to operate this projector.

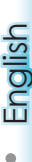

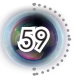

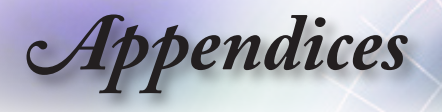

## *Operation conditions*

This device complies with Part 15 of the FCC Rules. Operation is subject to the following two conditions:

- 1. This device may not cause harmful interference and
- 2. This device must accept any interference received, in
	- cluding interference that may cause undesired operation.

### *Notice: Canadian users*

This Class B digital apparatus complies with Canadian ICES-003.

# *Remarque à l'intention des utilisateurs cana- diens*

Cet appareil numerique de la classe B est conforme a la norme NMB-003 du Canada.

## *Declaration of Conformity for EU countries*

- ▀■ EMC Directive 2004/108/EC (including amendments)
- ■■ Low Voltage Directive 2006/95/EC
- R & TTE Directive 1999/5/EC (if product has RF function)

### **Disposal instructions**

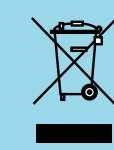

60

**Do not throw this electronic device into the trash when discarding. To minimize pollution and ensure utmost protection of the global environment, please recycle it.**